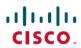

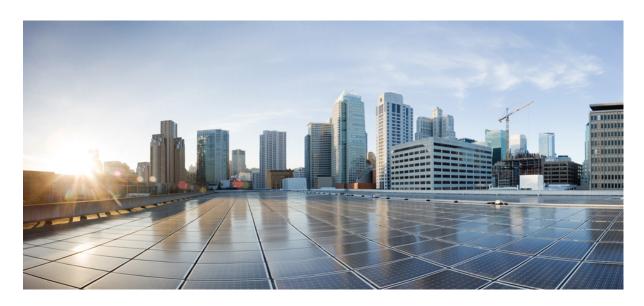

### Cisco SD-AVC User Guide, Release 2.1.0

**First Published:** 2018-07-03 **Last Modified:** 2018-07-23

#### **Americas Headquarters**

Cisco Systems, Inc. 170 West Tasman Drive San Jose, CA 95134-1706 USA http://www.cisco.com Tel: 408 526-4000

800 553-NETS (6387)

Fax: 408 527-0883

© 2018 Cisco Systems, Inc. All rights reserved.

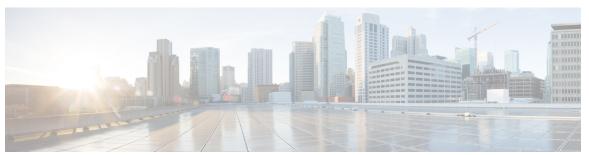

#### CONTENTS

PART I Part: Introduction 7

CHAPTER 1 SD-AVC Overview 1

SD-AVC Overview 1

No Change to Topology 2

New Features and Changes, by Release 3

Using SD-AVC in an Asymmetric Routing Scenario 4

CHAPTER 2 Operation 7

SD-AVC Architecture 7

SD-AVC and Application Recognition 8

Collecting Application Data 8

Aggregating Application Data 8

PART II Part: Deployment 9

CHAPTER 3 Installation Overview 11

System Requirements: SD-AVC Network Service Host 12

Configuring Connectivity 13

Using SD-AVC with Cisco IWAN 14

Installing the SD-AVC Network Service 14

Upgrading the SD-AVC Network Service 19

CHAPTER 4 Unconfiguring or Uninstalling the SD-AVC Network Service 23

Unconfiguring the SD-AVC Network Service 23

Uninstalling the SD-AVC Network Service 23

```
CHAPTER 5
                    Configuring Network Devices 25
                          Configuring Network Devices to Use SD-AVC 25
                          System Requirements: Network Devices Using SD-AVC 25
                          Configuration Prerequisites: Network Devices Using SD-AVC 27
                          Activating the SD-AVC Agent 27
                          Deactivating the SD-AVC Agent 28
CHAPTER 6
                    SD-AVC High Availability 31
PART III
                    Part: Use 35
CHAPTER 7
                    Using SD-AVC 37
                          Using SD-AVC 37
                          Connecting to the Dashboard 37
                          Application Visibility Page 38
                            Unclassified Traffic Analysis and Discovery 40
                              Background 40
                              Partial Classification of Traffic 40
                              Viewing Unclassified Traffic Details 41
                              Improves Visibility, Does Not Affect Policy 41
                              Notes and Limitations 42
                            MS-Office365 Connector 42
                            SD-AVC System Time and Displayed Times 43
                          Protocol Packs Page 43
                            Understanding Protocol Pack Files 44
                            Uploading Protocol Packs to the SD-AVC Repository 44
                            Deploying Protocol Packs to Devices 44
                          External Sources Page 45
                          Serviceability Page 45
                            Application Rules Page 46
CHAPTER 8
                    SD-AVC Notes and Limitations 47
```

| APPENDIX A | Troubleshooting SD-AVC 51                                                     |  |  |  |  |
|------------|-------------------------------------------------------------------------------|--|--|--|--|
|            | Troubleshooting Overview 51                                                   |  |  |  |  |
|            | Troubleshooting SD-AVC Network Service Issues 54                              |  |  |  |  |
|            | Troubleshooting Commands for Network Service Issues 54                        |  |  |  |  |
|            | Installation Failure Caused by Memory or Disk 56                              |  |  |  |  |
|            | Activation Failure Caused by Shared CPU Resources 57                          |  |  |  |  |
|            | Configuration Failure Caused by VRF 59                                        |  |  |  |  |
|            | Troubleshooting SD-AVC Agent Issues 60                                        |  |  |  |  |
|            | NBAR2 Not Activated on Interfaces <b>60</b>                                   |  |  |  |  |
|            | Active Sessions Preventing Agent Configuration 60                             |  |  |  |  |
|            | Troubleshooting SD-AVC Connectivity Issues 61                                 |  |  |  |  |
|            | Problem with UDP Communication with Devices 61                                |  |  |  |  |
|            | Problem with TCP Communication with Devices 62                                |  |  |  |  |
|            | Problem with FTP Communication with Devices 62                                |  |  |  |  |
|            | Troubleshooting Protocol Pack Issues 64                                       |  |  |  |  |
|            | Failure to Deploy Protocol Pack to Device 64                                  |  |  |  |  |
| APPENDIX B | Operating the SD-AVC Network Service with Host Interface Attached to a VRF 65 |  |  |  |  |
| APPENDIX C | Configuring Secure Connectivity 67                                            |  |  |  |  |
|            | Scenarios Requiring a Secure Connection 67                                    |  |  |  |  |
|            | Securing Connection between Host and SD-AVC Network Service 68                |  |  |  |  |
|            | Securing Connection between Agents and Network Service 69                     |  |  |  |  |
|            | Connectivity to the SD-AVC Dashboard 70                                       |  |  |  |  |
|            | Connectivity: Complete Example 70                                             |  |  |  |  |
| APPENDIX D | Configuring CSR1000V for SD-AVC 73                                            |  |  |  |  |
|            | Allocating VM CPUs for Cisco CSR1000V 73                                      |  |  |  |  |
| APPENDIX E | SD-AVC REST API 75                                                            |  |  |  |  |
|            | REST API Overview 75                                                          |  |  |  |  |
|            | Authentication from SD-AVC Network Service 76                                 |  |  |  |  |
|            | User-defined Applications <b>76</b>                                           |  |  |  |  |

APPENDIX F

| User-defined Applications: Overview <b>76</b>                             |
|---------------------------------------------------------------------------|
| Create User-defined Application Rules 77                                  |
| Example 1: Single domain name 79                                          |
| Example 2: Three IP addresses and ports <b>80</b>                         |
| Example 3: Two user-defined applications in one network segment <b>80</b> |
| Example 4: User-defined applications in two network segments 81           |
| Example 5: Using allSegments and specific network segments 82             |
| Display User-defined Application Rules 83                                 |
| Display User-defined Application Status 84                                |
| Delete User-defined Applications 84                                       |
| REST API Notes and Limitations 85                                         |
| User-defined Application Attribute Values 85                              |
| Source Interface Configuration 93                                         |
| Source Interface Configuration Overview 93                                |
| Background 93                                                             |
| Scenarios that Benefit from Source Interface Configuration 94             |
| Scenario: Default Connection Down 94                                      |
| Scenario: Network Firewall Policy 96                                      |
| Scenario: Internal FTP Server 96                                          |
| Configuring Source Interface for SD-AVC Communication 97                  |
| Specifying a Loopback as Source Interface 97                              |

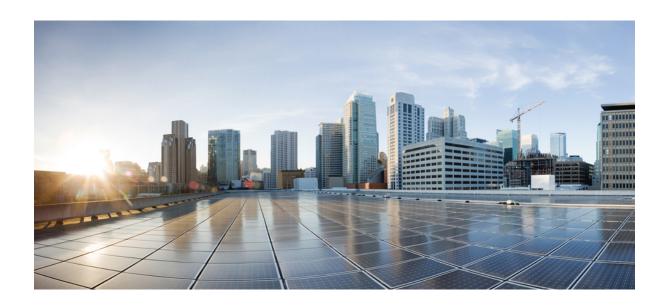

# PART

# **Part: Introduction**

- SD-AVC Overview, on page 1
- Operation, on page 7

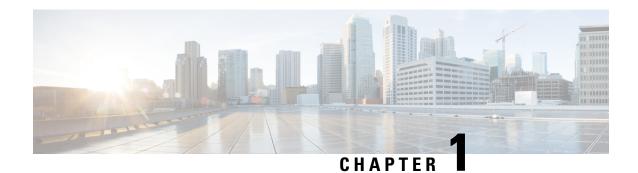

### **SD-AVC Overview**

- SD-AVC Overview, on page 1
- No Change to Topology, on page 2
- New Features and Changes, by Release, on page 3
- Using SD-AVC in an Asymmetric Routing Scenario, on page 4

### **SD-AVC Overview**

Cisco Software-Defined AVC (SD-AVC) is a component of Cisco Application Visibility and Control (AVC). It functions as a centralized network service, operating with specific participating devices in a network.

As an SDN solution operating network-wide, Cisco SD-AVC complements solutions such as:

- Cisco Intelligent WAN (IWAN)
- Cisco EasyQoS
- Application Assurance

#### **Features and Benefits**

| Feature/Benefit                                                     | Description                                                                                                    |
|---------------------------------------------------------------------|----------------------------------------------------------------------------------------------------|
| Network-level application recognition consistent across the network | The SD-AVC network service aggregates application data from multiple devices and sources, and provides that composite application information in return. Because SD-AVC operates at the network level, any application rule created by SD-AVC based on aggregated application data is shared and applied consistently across all participating network devices. |

| Feature/Benefit                                              | Description                                                                                                    |
|--------------------------------------------------------------|----------------------------------------------------------------------------------------------------|
| Improved application recognition in symmetric and asymmetric | Cisco SD-AVC further refines application recognition accuracy by helping numerous devices in a network                                                                                                    |
| routing environments                                         | SD-AVC aggregates application data shared by participating devices in the network, and analyzes the shared application data. It then provides this composite application information (in the form of an application rules pack) to the participating routers, improving application recognition. Because SD-AVC shares application rules across numerous network devices, devices that see only one direction of a flow can benefit from the information collected on the other direction of the same flow.  See SD-AVC and Application Recognition, on page 8. |
| Improved first packet recognition                            | SD-AVC application rules are based on flow tuple (address and port)                                                                                                    |
| improved first packet recognition                            | information. After a learning phase and sharing tuples among participating devices, the devices are able to identify new flows on the first packet, based on the tuple information                                                                                                    |
| Protocol Pack update at the network level                    | SD-AVC can assist in deploying Protocol Packs to numerous routers in the network. Download the Protocol Packs to deploy, store them on the centralized SD-AVC network service, then use the SD-AVC Dashboard to select which devices in the network will receive the Protocol Packs.  See Protocol Packs Page, on page 43.                                                                                                    |
|                                                              |                                                                                                    |
| SD-AVC Dashboard                                             | Secure browser-based SD-AVC Dashboard over HTTPS for monitoring SD-AVC functionality and statistics, and for configuring Protocol Pack updates network-wide.                                                                                                    |
|                                                              | See Using SD-AVC, on page 37.                                                                                                    |
| Improved Microsoft Office 365 traffic classification         | The MS-Office365 Connector component improves classification for Microsoft Office 365 traffic. The SD-AVC Dashboard displays the status of the component.                                                                                                    |
|                                                              | See MS-Office365 Connector, on page 42.                                                                                                    |
| REST API                                                     | REST API for user-defined applications.                                                                                                    |
|                                                              | See SD-AVC REST API, on page 75.                                                                                                    |
| Analysis of unclassified traffic                             | To improve traffic visibility, SD-AVC analyzes unclassified/unidentified traffic and provides server or socket information about unclassified traffic flows that use significant bandwidth.                                                                                                    |
|                                                              | See Unclassified Traffic Analysis and Discovery, on page 40.                                                                                                    |

# **No Change to Topology**

Deploying SD-AVC within an existing network does not require any changes to the network topology.

# **New Features and Changes, by Release**

Table 1: New and Changed Features, SD-AVC Release 2.1.0

| Feature                                                               | Description                                                                                                    |
|-----------------------------------------------------------------------|----------------------------------------------------------------------------------------------------|
| REST API                                                              | The REST API enables configuring user-defined applications, providing classification of applications not covered by the standard Protocol Pack.  See #unique 12.                                                                                           |
| Unclassified traffic discovery                                        | To improve traffic visibility, SD-AVC analyzes unclassified/unidentified traffic and provides server or socket information about unclassified traffic flows that use significant bandwidth.                                                                |
|                                                                       | See Unclassified Traffic Analysis and Discovery, on page 40.                                                                                                    |
| Source interface configuration                                        | On network devices operating with SD-AVC, you can specify the interface that will appear as the source address for all SD-AVC traffic between the network device and the SD-AVC network service.  See Source Interface Configuration Overview, on page 93. |
| Ability to configure proxy DNS servers for the MS-Office365 Connector | By default, SD-AVC has two Cisco OpenDNS DNS servers configured. Improved ability to add additional DNS servers.  See MS-Office365 Connector, on page 42.                                                                                                  |

Table 2: New and Changed Features, SD-AVC Release 2.0.1

| Feature                                                                           | Description                                                                                                    |
|-----------------------------------------------------------------------------------|----------------------------------------------------------------------------------------------------|
| SD-AVC system time and displayed times                                            | Improved display of times in the SD-AVC Dashboard. Internally, the SD-AVC network service uses standard UTC. The Dashboard displays times according to the internal SD-AVC system time, adjusted by the local time zone offset of the PC that is accessing the Dashboard.  See SD-AVC System Time and Displayed Times, on page 43. |
| Improved ability to configure and view DNS servers for the MS-Office365 Connector | By default, SD-AVC has two Cisco OpenDNS DNS servers configured. Improved ability to add additional DNS servers.  See MS-Office365 Connector, on page 42.                                                                                                    |

Table 3: New and Changed Features, SD-AVC Release 2.0.0

| Feature                | Description                                                    |
|------------------------|----------------------------------------------------------------|
| Updated user interface | Improved interactive display of traffic data                   |
|                        | Improved presentation of warnings and errors affecting devices |

| Feature                                              | Description                                                                                                    |
|------------------------------------------------------|----------------------------------------------------------------------------------------------------|
| Improved control of Protocol Pack deployment         | Can update Protocol Packs for individual devices, for segments, or for all devices in the network                                                                                          |
|                                                      | Ability to revert to the Protocol Pack built into the Cisco IOS release                                                                                                    |
|                                                      | See: Protocol Packs Page, on page 43                                                                                                    |
| Improved Microsoft Office 365 traffic classification | MS-Office365 Connector is a component introduced in this release that improves classification for Microsoft Office 365 traffic. The SD-AVC Dashboard displays the status of the component. |
|                                                      | This feature requires connectivity to a DNS server. By default, SD-AVC uses Cisco OpenDNS servers: 208.67.222.222 and 208.67.220.220                                                       |
|                                                      | See: MS-Office365 Connector, on page 42                                                                                                    |
| Support for more devices                             | Support for 4000 network devices operating with SD-AVC                                                                                                    |

# **Using SD-AVC in an Asymmetric Routing Scenario**

#### The Challenge of Asymmetric Routing

One of the challenges that SD-AVC addresses well is application recognition in asymmetric routing scenarios. While it is not the only situation in which SD-AVC offers improved results, asymmetric routing demonstrates one of the advantages of aggregating application data from many sources.

Certain network configurations may produce "asymmetric routing" as an unintended effect. In asymmetric routing, the packets of a single two-way connection travel by different paths between network nodes. For example the downstream traffic from a server to a client might be routed through one path, while the upstream traffic from the client to the server might be through a different path. When this occurs, AVC operating on a hub router may see only a single direction of the traffic for that connection, posing a challenge to application recognition.

#### **Deep Packet Inspection and Asymmetry**

AVC deep packet inspection (DPI) operates best when it sees both directions of traffic. In symmetric routing, AVC operating on a single device that handles both directions of a flow can fully analyze metadata and other traffic attributes to help identify the application creating the flow. By contrast, an asymmetric scenario can limit the ability to recognize some types of traffic. This is especially true when AVC sees only to the downstream traffic for a particular flow.

Asymmetric routing may occur for various reasons, including from intelligent path selection by Cisco IWAN. The issue particularly affects hub routers within an enterprise network with a hub/branch topology.

#### **Effects of Limited Application Recognition**

Limiting AVC application recognition can affect classification of traffic for QoS policy, visibility, and other functionality. Consequently, a solution that overcomes the limitations caused by asymmetric routing is especially helpful for maximum network efficiency.

Hub Site A single connection is WebEx Server routed asymmetrically through 2 hub routers. Hub Router 1 Hub Router 2 Router 2 sees Router 1 sees downstream upstream traffic only traffic only MPLS INET Remote Site Remote Router

Figure 1: Asymmetric Routing Example

#### **Centralized Server Aggregating Application Data**

SD-AVC compiles and analyzes application data from multiple devices within the network, including devices that separately handle the downstream and upstream traffic for a single flow. Using data from multiple sources, SD-AVC synchronizes application information network-wide, overcoming the challenges of asymmetric routing. This strategy provides a major improvement to application recognition within networks, improving the effectiveness of application-based solutions.

With the improved application recognition, AVC can apply application-based policies, such as QoS, path selection, and visibility more accurately. For example, with complete information about both streams of a flow, a path selection policy can direct the downstream path through the same route as the upstream.

Figure 2: Asymmetric Routing and SD-AVC

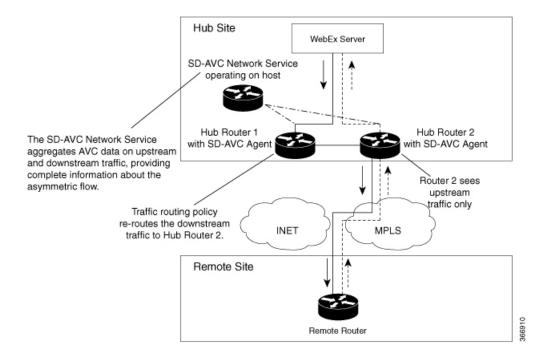

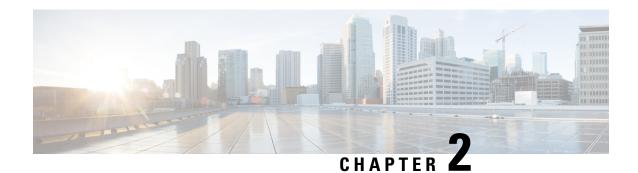

# **Operation**

- SD-AVC Architecture, on page 7
- SD-AVC and Application Recognition, on page 8

# **SD-AVC Architecture**

SD-AVC architecture consists of two basic components:

- Centralized SD-AVC network service component operating on a host device
- SD-AVC Agent component running on each SD-AVC-enabled device in the network

Figure 3: SD-AVC Network Service and Agents

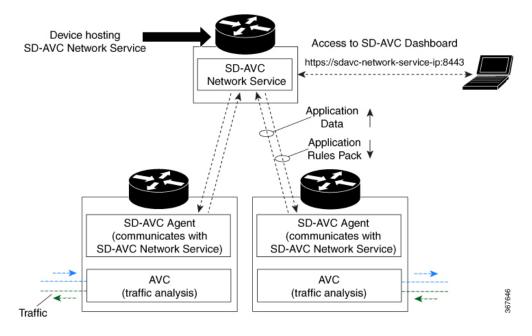

# **SD-AVC** and Application Recognition

Cisco AVC can recognize 1400+ network applications, providing recognition of most enterprise network traffic. SD-AVC offers a network-wide approach, aggregating application information collected across the network, and centralized deployment of Protocol Pack updates.

To improve recognition of uncommon or in-house network applications, as well as for other uses, SD-AVC enables creating user-defined applications, expanding on the range of applications included in the Cisco-provided Protocol Packs. The user-defined applications are distributed to all participating devices in the network.

SD-AVC improves application recognition, and offers a solution to challenges posed by complex networks that use a variety of routing devices and routing methods. Such challenges include asymmetric routing, first packet classification, encryption, and so on.

### **Collecting Application Data**

Devices in the network running AVC analyze traffic and generate application data. If a device is connected to SD-AVC, the SD-AVC agent operating on the device receives this application data, and processes and caches the data. Periodically, the SD-AVC agent sends the latest application data to the centralized SD-AVC network service.

As new servers are detected or as server addresses change, the agent continually discovers and validates these servers and updates the SD-AVC network service with the new information. The process of discovery and validation can take several minutes.

Server addresses usually remain constant over time, but when they do change, the SD-AVC agent detects the changes and updates the network service.

### **Aggregating Application Data**

The SD-AVC network service aggregates application data from multiple sources, producing an application rules pack from the composite data. This is made available to network devices using SD-AVC.

Periodically, the network devices using SD-AVC request the application rules pack. Relying on devices to pull (request) the application rules pack on their own schedule improves efficiency and simplifies administration.

The application rules pack contains the following type of information: ID, IP address, port, network protocol, VRF name, application name, and so on.

#### Example:

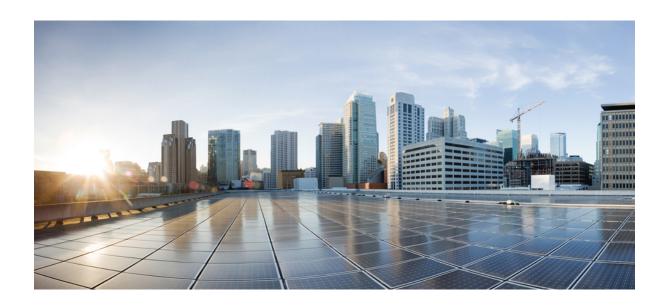

# PART |

# **Part: Deployment**

- Installation Overview, on page 11
- Unconfiguring or Uninstalling the SD-AVC Network Service, on page 23
- Configuring Network Devices, on page 25
- SD-AVC High Availability, on page 31

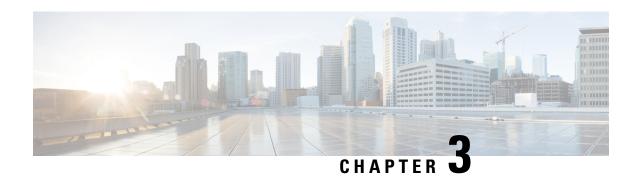

### **Installation Overview**

SD-AVC operates in a service/agent configuration. For details, see SD-AVC Architecture, on page 7.

- Network Service: The SD-AVC network service is installed as a virtualized component on a Cisco device service container, and operates on the device as a service. See: System Requirements: SD-AVC Network Service Host, on page 12
- Agent: Other devices in the network are enabled as agents, and communicate with the SD-AVC network service. See: Configuring Network Devices to Use SD-AVC, on page 25
- **High Availability**: SD-AVC supports a high availability (HA) configuration, using more than one SD-AVC network service. See: SD-AVC High Availability, on page 31
- Connectivity: Operating SD-AVC requires connectivity between the SD-AVC network service and the SD-AVC agents that operate on devices in the network. See: Configuring Connectivity, on page 13

#### **Summary of Setup**

The following table briefly describes the steps to set up SD-AVC:

#### Table 4: Setup

|   | Setup Task                                                                                                    | Section                                                                                   |
|---|----------------------------------------------------------------------------------------------------|-------------------------------------------------------------------------------------------|
| 1 | Download the open virtual appliance (OVA) file for the SD-AVC network service and install it on a host device accessible by other devices in the network.                                                                | See: Installing the SD-AVC Network Service, on page 14                                    |
| 2 | Enable the SD-AVC agent on Cisco devices in the network, pointing them to the SD-AVC network service set up in the previous step. (In a high availability setup, include more than one SD-AVC network service instance.) |                                                                                           |
| 3 | Configure connectivity, or optionally, secure connectivity.                                                                                                    | See: Configuring Connectivity, on page 13,<br>Configuring Secure Connectivity, on page 67 |

- System Requirements: SD-AVC Network Service Host, on page 12
- Configuring Connectivity, on page 13

- Using SD-AVC with Cisco IWAN, on page 14
- Installing the SD-AVC Network Service, on page 14
- Upgrading the SD-AVC Network Service, on page 19

# **System Requirements: SD-AVC Network Service Host**

The following table describes platform requirements for hosting the SD-AVC network service.

Table 5: SD-AVC Network Service Host Requirements

| Host                                                  | Memory                                             | Storage                          | Recommended OS<br>(extended<br>maintenance<br>release trains<br>only) | СРИ |
|-------------------------------------------------------|----------------------------------------------------|----------------------------------|-----------------------------------------------------------------------|-----|
| Cisco<br>ASR1001-X<br>Aggregation<br>Services Routers | M-ASR1001X-16GB                                    | NIM-SSD<br>and<br>SSD-SATA-400G  | Cisco IOS XE<br>Everest 16.6.1 or<br>later                            | _   |
| Cisco<br>ASR1002-X<br>Aggregation<br>Services Router  | M-ASR1002X-16GB                                    | MASR1002X-HD-320G                | Cisco IOS XE<br>Everest 16.6.1 or<br>later                            | _   |
| Cisco<br>ASR1002-HX<br>Aggregation<br>Services Router | M-ASR1002HX-16GB                                   | NIM-SSD<br>and<br>SSD-SATA-400G  | Cisco IOS XE<br>Fuji 16.7.1 or<br>later                               | _   |
| Cisco ISR4431<br>Integrated<br>Services Router        | RAM:<br>MEM-4400-4GU16G<br>Flash:<br>MEM-FLASH-16G | NIM-SSD<br>and<br>SSD-MSATA-400G | Cisco IOS XE<br>Everest 16.6.1 or<br>later                            | _   |
| Cisco ISR4451<br>Integrated<br>Services Router        | RAM:<br>MEM-4400-4GU16G<br>Flash:<br>MEM-FLASH-16G | NIM-SSD<br>and<br>SSD-MSATA-400G | Cisco IOS XE<br>Everest 16.6.1 or<br>later                            | _   |

| Host                                       | Memory                          | Storage | Recommended OS<br>(extended<br>maintenance<br>release trains<br>only) | СРИ                                                                                                    |
|--------------------------------------------|---------------------------------|---------|-----------------------------------------------------------------------|----------------------------------------------------------------------------------------------------|
| Cisco CSR1000V<br>Cloud Services<br>Router | Minimum: 8 GB Recommended: 8 GB | 20 GB   | Cisco IOS XE<br>Everest 16.6.1 or<br>later                            | Large-scale<br>scenario (100 or<br>more devices): 4<br>cores<br>Small-scale<br>scenario (<100<br>devices): 4 cores<br>See: Allocating<br>VM CPUs for<br>Cisco CSR1000V,<br>on page 73 |

# **Configuring Connectivity**

Operating SD-AVC requires connectivity between various components.

- SD-AVC network service and host
- SD-AVC network service and agents
- · Connectivity to the SD-AVC Dashboard

This section describes the connectivity requirements. If secure connectivity is required, see: Configuring Secure Connectivity, on page 67

#### **SD-AVC Network Service and Host**

Connectivity is required between the SD-AVC network service, which operates as a virtualized service, and the device hosting it. The host platform requires connectivity with the service through a virtual interface called VirtualPortGroup. The virtual service communicates with the host over this virtual interface, using SSH on TCP port 22.

#### **SD-AVC Network Service and Agents**

Network devices operating with SD-AVC use an SD-AVC agent, which operates in the background on the device, to communicate with the central SD-AVC network service. Connectivity is required between each of these network devices and the SD-AVC network service (more than one network service in SD-AVC high availability configurations).

#### Ports

Communication between agent and service uses the following protocols and ports:

• UDP: Port 50000

• TCP: Ports 20, 21, 50000-60000

#### · Firewalls and Access Lists

Ensure that communication is possible in both directions (agent to SD-AVC network service, SD-AVC network service to agent) on these ports for the relevant traffic. For example:

- Firewall policy must enable communication in both directions.
- If a network device has an access control list (ACL) configured, the ACL must permit communication between the SD-AVC network service and SD-AVC agents.

#### **Connectivity to the SD-AVC Dashboard**

Connecting to the SD-AVC Dashboard (see Using SD-AVC, on page 37) requires access to the device hosting the SD-AVC network service, and involves TCP traffic through port 8443. Ensure that network policy (firewall, ACL, and so on) permits this connectivity for devices requiring access to the SD-AVC Dashboard.

# **Using SD-AVC with Cisco IWAN**

When operating SD-AVC in a Cisco IWAN environment, the SD-AVC network service may be hosted on the hub master controller (MC) or on a router dedicated for the purpose of hosting the service.

In either case, verify that the host device meets the system requirements for hosting the SD-AVC network service.

See: System Requirements: SD-AVC Network Service Host, on page 12, Installing the SD-AVC Network Service, on page 14

# **Installing the SD-AVC Network Service**

The SD-AVC network service operates as a virtualized service on a Cisco router. It is installed as an open virtual appliance (OVA) virtual machine container, and requires a few steps of configuration on the host router. After configuration is complete, you can check service status using the browser-based SD-AVC Dashboard.

Table 6: Overview of Installation Steps

| Task                           | Steps          |
|--------------------------------|----------------|
| System requirements            | Step 1         |
| Installation                   | Steps 2 to 7   |
| Configuration, Activation      | Step 8 to 12   |
| Verification                   | Steps 13 to 14 |
| Connecting to SD-AVC Dashboard | Step 15        |

Examples follow the steps below.

#### Installation Procedure

The following procedure installs the SD-AVC network service as a virtualized service on a Cisco router.

- Verify that the intended host device meets the system requirements. See: System Requirements: SD-AVC Network Service Host, on page 12
- 2. Download the OVA container for the SD-AVC network service from Cisco.com, using the Download Software tool. Specify a platform that supports hosting the SD-AVC virtual service, then navigate to software downloads for the platform. Select the "SD AVC Router Virtual Service" option to display available OVA files for SD-AVC.

Example filename: iosxe-sd-avc.2.1.0.ova

- **3.** Copy the downloaded OVA file onto the device that will host the SD-AVC network service. Copy to one of the following locations, depending on the platform type:
  - For the CSR1000V router, use: bootflash
  - For ASR1000 Series or ISR4000 Series devices, use: harddisk

harddisk refers to the SSD or HD specified in the system requirements for the platform (System Requirements: SD-AVC Network Service Host, on page 12).

**4.** On the device, verify that the MD5 checksum of the downloaded package matches the checksum value provided.

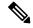

Note

The correct MD5 checksum value apears on the Download Software page when downloading the package.

verify /md5 bootflash:ova-filename.ova

#### Example:

- **5.** Ensure that the system time is set correctly on the host device.
  - (If using an NTP server) Verify that the platform is connected to the NTP server and that the system time is correct.
  - (If setting time manually) Set the system time correctly.

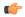

**Important** 

If you change the system time after the SD-AVC service is already running, uninstall and re-install the SD-AVC service to ensure correct synchronization.

Unconfiguring or Uninstalling the SD-AVC Network Service, on page 23 Installation Overview, on page 11

**6.** If specific DNS servers are required, configure the server(s) on the host device.

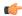

#### Important

Adding DNS servers after SD-AVC is active restarts the SD-AVC network service. During restart, the following are interrupted:

- Protocol Pack deployment to network devices
- Vertical debug
- On the host device, execute the following command to extract the OVA package and install the SD-AVC
  network service. By default, it is installed on the same storage device where the OVA package was
  saved.

service sd-avc install package disk-with-OVA:OVA-filename media location-for-OVA-expansion

**Table 7: Command Details** 

| CLI keyword/argument       | Description                                                                                                    |  |
|----------------------------|----------------------------------------------------------------------------------------------------|--|
| disk-with-OVA              | Specify one of the following, according to the platform type. The location refers to where the OVA was saved in a previous step.                                                                          |  |
|                            | • CSR: bootflash                                                                                                    |  |
|                            | • ASR1000 Series or ISR4000 Series: harddisk                                                                                                    |  |
| OVA-filename               | Downloaded OVA file.                                                                                                    |  |
| location-for-OVA-expansion | Specify one of the following, according to the platform type:                                                                                                    |  |
|                            | • For CSR1000V routers, use: bootflash                                                                                                    |  |
|                            | • For ASR1000 Series or ISR4000 Series devices, use only: harddisk                                                                                                    |  |
|                            | Important On ASR1000 and ISR4000 platforms, do not use bootflash. The CLI may allow you incorrectly to choose bootflash, but but this causes the step to fail. On these platforms, specify only harddisk. |  |

#### **Examples**:

- For CSR1000V router:
  - service sd-avc install package bootflash:iosxe-sd-avc.2.1.0.ova media bootflash
- For ASR1000 Series or ISR4000 Series routers:
  - service sd-avc install package harddisk:iosxe-sd-avc.2.1.0.ova media harddisk
- **8.** Configure the SD-AVC network service.
  - Specify the router gateway interface that the virtualized service uses for external access.
  - Specify a user-selected external-facing service IP address for the SD-AVC network service. This address must be within the same subnet as the gateway interface address.

This step accomplishes the following:

- Enables routers in the network to communicate with the SD-AVC network service.
- Enables access to the browser-based SD-AVC Dashboard.

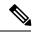

Note

Use this command only in scenarios in which the gateway interface is not attached to a VRF. If the gateway interface is attached to a VRF, use the steps described in Operating the SD-AVC Network Service with Host Interface Attached to a VRF, on page 65.

service sd-avc configure gateway interface interface service-ip service-ip-address [activate | preview]

**Table 8: Command Details** 

| CLI keyword/argument | Description                                                                                                    |
|----------------------|----------------------------------------------------------------------------------------------------|
| activate             | Activates the service immediately. It is not typically recommended to use this option during this configuration step. Execute the activate option in a separate step, as shown below.                                         |
| preview              | Preview the configuration without configuring or activating the service. When using this option, the configuration is not sent to the device.                                                                                 |
|                      | <b>Note</b> : If the gateway interface is attached to a VRF, see Operating the SD-AVC Network Service with Host Interface Attached to a VRF, on page 65.                                                                      |
|                      | Example output:                                                                                                    |
|                      | ! Virtual port configuration<br>interface VirtualPortGroup31<br>description automatically created for sd-avc service by<br>'service sd-avc configure' exec command<br>ip unnumbered gigabitEthernet1<br>end                   |
|                      | ! Virtual service configuration virtual-service SDAVC description automatically created for sd-avc service by 'service sd-avc configure' exec command vnic gateway VirtualPortGroup31 guest ip address 10.56.196.101 exit end |
|                      | ! Static route configuration ip route 10.56.196.101 255.255.255 VirtualPortGroup31                                                                                                    |
| interface            | Gateway interface: The device interface that the virtualized service uses for external access.                                                                                                    |
|                      | <b>Note</b> : If the interface is attached to a VRF, see Operating the SD-AVC Network Service with Host Interface Attached to a VRF, on page 65 for instructions for configuring the gateway.                                 |

| CLI keyword/argument | Description                                                                                |
|----------------------|--------------------------------------------------------------------------------------------|
| service-ip-address   | External-facing IP address, must be in the same subnet as the IP of the gateway interface. |
|                      | Example:                                                                                   |
|                      | Gateway interface: 10.56.196.100                                                           |
|                      | service-ip-address: 10.56.196.101                                                          |

#### Example:

service sd-avc configure gateway interface gigabitEthernet1 service-ip 10.56.196.146

**9.** Activate the service.

#### service sd-avc activate

#### Example:

service sd-avc activate

**10.** Verify that the status of the SD-AVC network service is activated.

#### service sd-avc status

If installation and activation were successful, the displayed status is:

SDAVC service is installed, configured and activated

11. (ASR1000 Series or ISR4000 Series routers only, not CSR1000 Series) Execute the following:

```
(config) #platform punt-policer service-engine 100000 100000
```

**12.** Save the new configuration.

#### copy running-config startup-config

- 13. Ping the service IP configured in a previous step to verify that it is reachable.
- **14.** Verify that SSH is enabled on the host device. Details vary according to different scenarios, but the following is a helpful reference:

https://www.cisco.com/c/en/us/support/docs/security-vpn/secure-shell-ssh/4145-ssh.html

#### **Example (uses SSH local authentication)**:

```
aaa new-model
!
aaa authentication login default local
username cisco privilege 15 password cisco
ip domain name cisco.com
crypto key generate rsa
```

15. Wait several minutes for the service to become fully active, then use a Chrome browser to access the browser-based SD-AVC Dashboard, at the following URL, which uses the service-ip configured in an earlier step and port 8443. The SD-AVC Dashboard uses the same authentication as the platform hosting the SD-AVC network service.

https://<service-ip>:8443

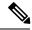

Note

Accessing the SD-AVC Dashboard requires connectivity from the PC you are using to access the SD-AVC interface.

#### **Installation Example for CSR1000V Router**

The following is an example of the CLI steps used to install the SD-AVC Network Service on a Cisco CSR1000V Cloud Services Router. For this router, the first step includes "bootflash" as the location for extracting the OVA.

```
service sd-avc install package harddisk:iosxe-sd-avc.2.1.0.ova media bootflash service sd-avc configure gateway interface gigabitEthernet1 service-ip 10.56.196.146 service sd-avc activate service sd-avc status copy running-config startup-config
```

#### Installation Example for ASR1000 Series or ISR4000 Series Routers

The following is an example of the CLI steps used to install the SD-AVC network service on a Cisco ASR1000 Series or ISR4000 Series Router. For these routers, the first step includes "harddisk" as the location for extracting the OVA.

```
service sd-avc install package harddisk:iosxe-sd-avc.2.1.0.ova media harddisk service sd-avc configure gateway interface gigabitEthernet1 service-ip 10.56.196.146 service sd-avc activate service sd-avc status platform punt-policer service-engine 100000 100000 copy running-config startup-config
```

# **Upgrading the SD-AVC Network Service**

Use the following procedure to upgrade the SD-AVC network service on the router hosting the service.

#### Table 9: Overview of Upgrade Steps

| Task         | Steps        |
|--------------|--------------|
| Installation | Steps 1 to 7 |
| Activation   | Step 8       |
| Verification | Step 9       |

 Download the OVA container for the SD-AVC network service from Cisco.com, using the Download Software tool. Specify a platform that supports hosting the SD-AVC virtual service, then navigate to software downloads for the platform. Select the "SD AVC Router Virtual Service" option to display available OVA files for SD-AVC.

Example filename: iosxe-sd-avc.2.1.0.ova

2. Copy the downloaded OVA file onto the device hosting the SD-AVC network service to be upgraded. Copy to one of the following locations, depending on the platform type:

- CSR1000V: bootflash
- ASR1000 Series or ISR4000 Series: harddisk

**harddisk** refers to the SSD or HD specified in the system requirements for the platform (System Requirements: SD-AVC Network Service Host, on page 12).

**3.** On the device, verify the MD5 checksum of the downloaded package. The correct MD5 checksum value apears on the Download Software page when downloading the package.

verify /md5 bootflash:ova-filename.ova

#### Example:

**4.** Deactivate the service. This step stops the service but does not erase the database of compiled application data.

#### service sd-avc deactivate

**5.** Verify that the service has been deactivated.

#### service sd-avc status

The following output confirms that the service has been deactivated:

Service SDAVC is installed, configured and deactivated

**6.** On the host router, execute the following command to extract and install the OVA package. By default, it is installed on the same storage device where the OVA package is stored.

service sd-avc upgrade package disk-with-OVA:OVA-filename

**Table 10: Command Details** 

| CLI keyword/argument | Description                                                                                                    |
|----------------------|----------------------------------------------------------------------------------------------------|
| disk-with-OVA        | Specify one of the following, according to the platform type. The location refers to where the OVA was stored in a previous step. |
|                      | • CSR: bootflash                                                                                                    |
|                      | • ASR1000 Series or ISR4000 Series: harddisk                                                                                      |
| OVA-filename         | Downloaded OVA file.                                                                                                    |

#### Examples:

• For Cisco CSR1000V router:

service sd-avc upgrade package bootflash:iosxe-sd-avc.2.1.0.ova

• For Cisco ASR1000 Series or ISR4000 Series routers:

service sd-avc upgrade package harddisk:iosxe-sd-avc.2.1.0.ova

7. (Optional) During the upgrade process, view the service status.

#### service sd-avc status

During the upgrade, the following output indicates that the service is being installed:

Service SDAVC is installing..., configured and deactivated

The following output indicates that the upgrade is complete:

Service SDAVC is installed, configured and deactivated

**8.** Activate the service.

#### service sd-avc activate

#### Example:

service sd-avc activate

**9.** Verify that the status of the SD-AVC network service is activated.

#### service sd-avc status

If upgrade and activation were successful, the displayed status is:

SDAVC service is installed, configured and activated

Upgrading the SD-AVC Network Service

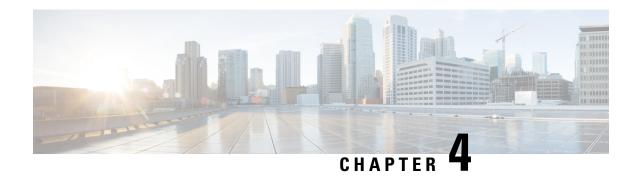

# **Unconfiguring or Uninstalling the SD-AVC Network Service**

- Unconfiguring the SD-AVC Network Service, on page 23
- Uninstalling the SD-AVC Network Service, on page 23

# **Unconfiguring the SD-AVC Network Service**

Use the following procedure to unconfigure the SD-AVC Network Service on the router hosting the service. Unconfiguring the service is necessary before changing the SD-AVC Network Service configuration.

1. Deactivate the service. This step stops the service but does not erase the database of compiled application data.

#### service sd-avc deactivate

**2.** Verify that the service has been deactivated.

#### service sd-avc status

The following output confirms that the service has been deactivated:

Service SDAVC is installed, configured and deactivated

**3.** Unconfigure the service.

#### service sd-avc unconfigure

**4.** Verify that the service has been unconfigured.

#### service sd-avc status

The following output confirms that the service has been unconfigured:

Service SDAVC is installed, not configured and deactivated

# **Uninstalling the SD-AVC Network Service**

Use the following procedure to uninstall the SD-AVC Network Service on the router hosting the service.

- 1. Deactivate and unconfigure the SD-AVC Network Service. Follow the full procedure in: Unconfiguring the SD-AVC Network Service, on page 23
- **2.** Uninstall the service. This step deletes all information from the SD-AVC database for this SD-AVC Network Service.

#### service sd-avc uninstall

**3.** Verify that the service has been uninstalled.

#### service sd-avc status

The following output confirms that the service has been uninstalled:

Service SDAVC is uninstalled, not configured and deactivated

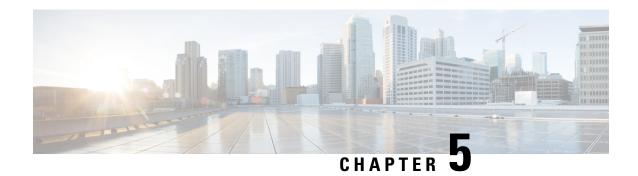

# **Configuring Network Devices**

- Configuring Network Devices to Use SD-AVC, on page 25
- System Requirements: Network Devices Using SD-AVC, on page 25
- Configuration Prerequisites: Network Devices Using SD-AVC, on page 27
- Activating the SD-AVC Agent, on page 27
- Deactivating the SD-AVC Agent, on page 28

# Configuring Network Devices to Use SD-AVC

After the SD-AVC Network Service has been set up, use the information in this section to check the prerequisites for Cisco devices in the network to operate with the SD-AVC Network Service. Then activate and configure SD-AVC on the devices. This activates an SD-AVC agent that operates on the devices to communicate with the SD-AVC Network Service.

After configuration is complete, verify the status of each device using the SD-AVC Dashboard:

#### **Dashboard** > **Application Visibility** page > **SD-AVC Monitoring**

For High Availability SD-AVC, which employs more than one SD-AVC Network Service, see SD-AVC High Availability, on page 31.

# System Requirements: Network Devices Using SD-AVC

The following table describes the supported platforms and requirements for network devices to operate with SD-AVC. When operating with SD-AVC, network devices run the SD-AVC agent, which manages communication between the devices and the SD-AVC Network Service.

**Table 11: Network Device Requirements** 

| Platform                                    | Recommended OS (extended maintenance release trains only) |
|---------------------------------------------|-----------------------------------------------------------|
| Cisco ASR1001-X Aggregation Services Router | Cisco IOS XE Fuji 16.9.1 or later                         |
|                                             | Cisco IOS XE Everest 16.6.4 or later                      |
|                                             | (See note 1.)                                             |

| Platform                                          | Recommended OS (extended maintenance release trains only) |
|---------------------------------------------------|-----------------------------------------------------------|
| Cisco ASR1002-X Aggregation Services Router       | Cisco IOS XE Fuji 16.9.1 or later                         |
|                                                   | Cisco IOS XE Everest 16.6.4 or later                      |
|                                                   | (See note 1.)                                             |
| Cisco ASR1001-HX Aggregation Services Router      | Cisco IOS XE Fuji 16.9.1 or later                         |
|                                                   | Cisco IOS XE Everest 16.6.4 or later                      |
|                                                   | (See note 1.)                                             |
| Cisco ASR1002-HX Aggregation Services Router      | Cisco IOS XE Fuji 16.9.1 or later                         |
|                                                   | Cisco IOS XE Everest 16.6.4 or later                      |
|                                                   | (See note 1.)                                             |
| Cisco 1100 Series Integrated Services Routers     | Cisco IOS XE Fuji 16.9.1 or later                         |
| Cisco ISR4000 Series Integrated Services Routers: | Cisco IOS XE Fuji 16.9.1 or later                         |
| 4221, 4321, 4331, 4431, 4451                      | Cisco IOS XE Everest 16.6.4 or later                      |
|                                                   | (See note 1.)                                             |
| Cisco Integrated Services Virtual Router          | Cisco IOS XE Fuji 16.9.1 or later                         |
| Cisco CSR1000V Cloud Services Router              | Cisco IOS XE Fuji 16.9.1 or later                         |
|                                                   | Cisco IOS XE Everest 16.6.4 or later                      |
|                                                   | (See note 1.)                                             |
| Cisco Route Processor RP2,                        | Cisco IOS XE Fuji 16.9.1 or later                         |
| operating on Cisco ASR1004, ASR1006, or ASR1013   | Cisco IOS XE Everest 16.6.4 or later                      |
|                                                   | (See note 1.)                                             |
| Cisco Route Processor RP3,                        | Cisco IOS XE Fuji 16.9.1 or later                         |
| operating on Cisco ASR1004, ASR1006, or ASR1013   | Cisco IOS XE Everest 16.6.4 or later                      |
|                                                   | (See note 1.)                                             |

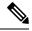

Note

1. Cisco IOS XE 16.6.3 is supported, but with limited SD-AVC functionality. IOS XE 16.6.4 adds support for: Unclassified Traffic Discovery, source interface configuration, and improved scale. For questions about support for specific OS releases, please contact the SD-AVC team at:

cs-nbar@cisco.com

#### Connectivity

For connectivity requirements and procedures, see Configuring Connectivity, on page 13.

# **Configuration Prerequisites: Network Devices Using SD-AVC**

Network devices participating with SD-AVC run an SD-AVC agent (see SD-AVC Architecture, on page 7).

SD-AVC functionality depends on receiving application statistics from each participating network device. Application statistics are collected on each interface (on participating devices) on which one of the following is enabled: Cisco Performance Monitor, Easy Performance Monitor (ezPM), PfR policy, or Protocol Discovery. Each of these activates NBAR2 on the interface.

Depending on the Cisco solution in place, application statistics must be collected as follows:

- **IWAN solution**: (No additional user configuration required) Collection of application statistics is enabled by the use of Easy Performance Monitor (ezPM) and PfR policy.
- Application Assurance solution: (No additional user configuration required) Collection of application statistics is enabled by the use of Performance Monitor or Easy Performance Monitor (ezPM), and PfR policy.
- EasyQoS: (Requires user configuration) Configure Protocol Discovery on WAN-side interfaces.

# **Activating the SD-AVC Agent**

Use the following procedure on a device in the network to activate the SD-AVC agent, enabling the device to communicate with the SD-AVC Network Service.

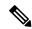

Note

See system requirements for network devices operating with SD-AVC.

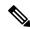

Note

The term, SD-AVC Network Service, refers to the virtual service that operates on a host device and performs SD-AVC functions, such as aggregating application data. The **avc sd-service** command used in this procedure does not refer to the SD-AVC Network Service.

1. Activate SD-AVC.

avc sd-service

#### Example:

(config) #avc sd-service

**2.** Configure the segment (group of devices that share the same purpose, such as routers within the same hub).

#### segment cisco

#### Example:

(config-sd-service) #segment cisco

**3.** Enter controller mode to configure the agent to use the SD-AVC Network Service (not related to the **avc sd-service** command used in an earlier step).

#### controller

#### Example:

```
(config-sd-service) #controller
```

**4.** Enter the service-IP used when the SD-AVC Network Service (running on a host device) was set up. **address** *service-ip* 

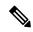

Note

For a high availability (HA) configuration, more than one SD-AVC Network Service is specified in this step. See: SD-AVC High Availability, on page 31

#### Example:

```
(config-sd-service-controller) #address 10.56.196.146
```

**5.** Configure VRF.

#### vrf vrf\_mgmt

#### Example:

```
(config-sd-service-controller) #vrf vrf mgmt
```

The device is now configured to operate with SD-AVC, and begins:

- Sending collected application data to the SD-AVC Network Service
- Receiving application rules packs periodically from the SD-AVC Network Service
- **6.** See Scenarios that Benefit from Source Interface Configuration, on page 94 to determine whether to specify a source interface for SD-AVC traffic.
- 7. Using the SD-AVC Dashboard confirm that the router appears as a device in the network.

#### **Configuration Example**

The following is an example of the CLI steps used to configure the SD-AVC agent on a device.

```
(config) #avc sd-service
(config-sd-service) #segment cisco
(config-sd-service) #controller
(config-sd-service-controller) #address 10.56.196.146
(config-sd-service-controller) #vrf vrf_mgmt
```

# **Deactivating the SD-AVC Agent**

Use the following procedure on a device in the network to deactivate the SD-AVC agent and clear any SD-AVC agent configuration details that have been entered. This stops SD-AVC functionality on the device, and the device stops communicating with the SD-AVC network service.

1. Deactivate SD-AVC and remove SD-AVC agent configuration.

#### no avc sd-service

#### Example:

(config) #no avc sd-service

**Deactivating the SD-AVC Agent** 

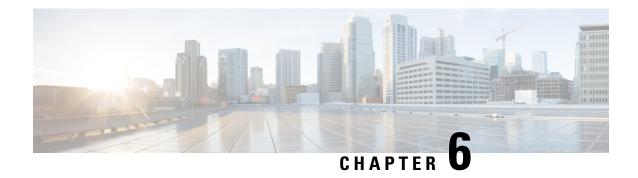

## **SD-AVC** High Availability

SD-AVC supports a high availability (HA) configuration, using more than one SD-AVC network service. Each network device operating with SD-AVC, and consequently running the SD-AVC agent, designates a primary and secondary SD-AVC network service. If the primary SD-AVC network service becomes unavailable, the device fails over to the secondary service.

In the event of failover, the secondary SD-AVC network service receives the application data (state) maintained by the SD-AVC agents on participating network devices. This provides SD-AVC a degree of resilience, enabling the secondary network service to receive previously aggregated data and resume operation where the primary network service left off. In addition, because each SD-AVC agent maintains its state locally, classification of traffic on each device continues seamlessly during the failover from primary to secondary network service.

For all devices in the network that are operating with SD-AVC, it is recommended to use the same primary SD-AVC network service.

SD-AVC Network Service A

Primary for all routers

Secondary for all routers

Secondary

Secondary

Primary

Secondary

Devices Running

SD-AVC Network Service B

Secondary for all routers

Secondary

Router 1

Router 2

Router 3

Router 4

Figure 4: Primary and Secondary SD-AVC Network Services in High Availability Configuration

#### **SD-AVC Network Services Collect Application Data Separately**

Each SD-AVC network service collects application data from the devices that are using it as their active service. Multiple SD-AVC network services do not share application data with each other directly. So if the

primary service becomes unavailable, the agents that were using it fail over to the secondary service, and that service begins collecting application data from the agents.

- Configuring High Availability SD-AVC, on page 32
- Switchover Between Primary and Secondary SD-AVC Network Services, on page 32

## **Configuring High Availability SD-AVC**

Setting up SD-AVC in a high availability configuration requires two steps that differ from a non-HA configuration.

- 1. Set up more than one SD-AVC Network Service. For information about setting up an SD-AVC Network Service, see Installation Overview, on page 11.
- 2. When configuring a device to use SD-AVC, specify primary and secondary SD-AVC Network Services with the address command. In other respects, configuring the device is identical to a non-HA configuration. For information about setting up a device, see Configuring Network Devices to Use SD-AVC, on page 25. The configuration commands are shown below.

```
avc sd-service
segment cisco
controller
address primary-network-service-ip secondary-network-service-ip
vrf vrf_mgmt

Example:
   (config) #avc sd-service
```

```
(config) #avc sd-service
(config-sd-service) #segment cisco
(config-sd-service) #controller
(config-sd-service-controller) #address 10.56.196.146 10.56.196.150
(config-sd-service-controller) #vrf vrf_mgmt
```

# Switchover Between Primary and Secondary SD-AVC Network Services

If the primary SD-AVC network service for a device becomes unavailable, the device switches over to its secondary network service.

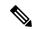

Note

The primary SD-AVC network service may become unavailable either by unexpected failure, or for a planned outage, such as for an upgrade.

#### **Appearance in Dashboard**

After the switchover, the SD-AVC Dashboard for the secondary network service displays the device. To indicate that the device is in a switchover state, the **Application Visibility** page > **SD-AVC Monitoring** pane shows a yellow warning indicator. Clicking the warning indicator shows device warnings.

#### **Functionality**

After switchover, the secondary SD-AVC network service handles all operations for the device, including:

- Collecting traffic data from the device
- Displaying the traffic data
- Deploying Protocol Packs to the device if necessary

#### **Returning to the Primary**

When the primary SD-AVC network service becomes available again, the device returns to the primary network service.

For a temporary period after re-connecting, the device status is **switchback**.

During the temporary switchback period, no Protocol Packs can be deployed to the device.

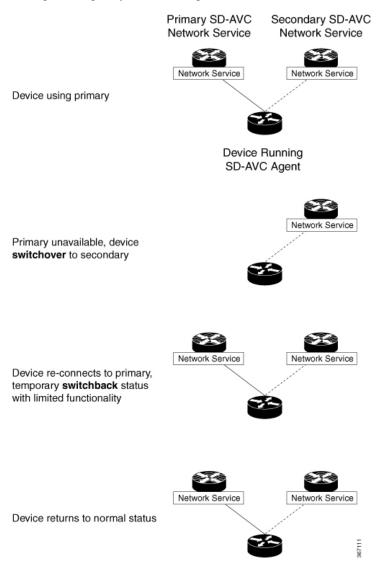

Switchover Between Primary and Secondary SD-AVC Network Services

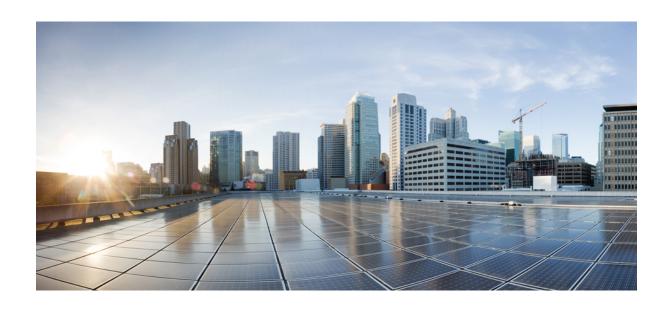

# PART | | |

## **Part: Use**

- Using SD-AVC, on page 37
- SD-AVC Notes and Limitations, on page 47

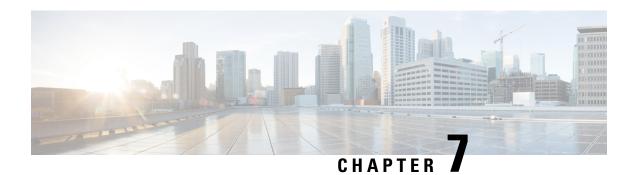

## **Using SD-AVC**

- Using SD-AVC, on page 37
- Connecting to the Dashboard, on page 37
- Application Visibility Page, on page 38
- Protocol Packs Page, on page 43
- External Sources Page, on page 45
- Serviceability Page, on page 45

## **Using SD-AVC**

| Functionality                                                               | See                                                                |
|-----------------------------------------------------------------------------|--------------------------------------------------------------------|
| Connect to the SD-AVC Dashboard                                             | Connecting to the Dashboard, on page 37                            |
| View traffic analytics interactively, monitor devices operating with SD-AVC | Application Visibility Page, on page 38                            |
| Upload and deploy Protocol Packs                                            | Protocol Packs Page, on page 43                                    |
| View details of external sources of application classification              | External Sources Page, on page 45                                  |
| View system information, application rules, and debugging tools             | Serviceability Page, on page 45 Application Rules Page, on page 46 |

## **Connecting to the Dashboard**

Using a browser (Chrome recommended) with access to the device hosting the SD-AVC Network Service, open the SD-AVC Dashboard. The Dashboard is accessible using the service IP configured when setting up the SD-AVC Network Service, and port 8443, in the format:

https://<service-ip>:8443

Example:

https://10.56.196.153:8443

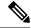

Note

The SD-AVC Dashboard uses the same authentication as the platform hosting the SD-AVC Network Service. The host platform may use locally configured usernames and passwords, or it may use other methods, such as an Authentication, Authorization, and Accounting (AAA) server.

If prompted, enter the username and password used on the host platform.

## **Application Visibility Page**

The **Application Visibility** page shows network activity handled by the devices in the network operating with SD-AVC, as well as displaying any warnings or errors for each device.

Table 12: Top of Window

| Information/Control | Description                                                                                                    |
|---------------------|----------------------------------------------------------------------------------------------------|
| All Devices         | Indicates that the application data displayed in this window includes traffic handled by all devices in the network that are operating with SD-AVC. |
| Filter              | Filters the displayed application data to include only a single segment or a single device.                                                         |
|                     | (A network segment is a group of devices that share the same purpose, such as routers within the same hub.)                                         |
| Time Range          | Time range for application data displayed on this page.                                                                                             |

Table 13: Summary Pane

| Information/Control         | Description                                                                                                    |
|-----------------------------|----------------------------------------------------------------------------------------------------|
| Classification Score        | Last measured classification quality score for the device. This indicates the degree of classification quality (specificity), calculated according to traffic volume. |
|                             | Higher score indicates better quality.                                                                                                    |
| Unclassified Traffic        | Displays details of unclassified traffic. See Viewing Unclassified Traffic Details, on page 41.                                                                       |
| Discovery button ( )        | To return, use the menu in the <b>Timeline</b> pane.                                                                                                    |
| First Packet Classification | Ratio of flows classified on the first packet, to total TCP/UDP flows.                                                                                                |
| Total Usage                 | Total traffic volume handled in the selected time range.                                                                                                    |
| SD-AVC Coverage Ratio       | Ratio of flows covered by the SD-AVC application rules pack, to the total number of TCP/UDP flows.                                                                    |
| Asymmetric Index            | Last measured degree of asymmetry seen by device. This is the ratio of asymmetric flows to total flows for TCP and DNS traffic.                                       |
|                             | 0 is least asymmetry, and 10 is highest asymmetry.                                                                                                    |

| Information/Control | Description                                              |
|---------------------|----------------------------------------------------------|
| Timeline            | Graph of one of the following (select in dropdown menu): |
|                     | Bandwidth                                                |
|                     | Classification score                                     |
|                     | First packet classification score                        |
|                     | SD-AVC coverage ratio                                    |
|                     | Unclassified Traffic                                     |

#### Table 14: Applications by Usage Pane

| Information/Control   | Description                                                                                       |
|-----------------------|---------------------------------------------------------------------------------------------------|
| Table of applications | Usage and business relevance for each network application.                                        |
|                       | Select one or more applications to display data for the applications in the <b>Timeline</b> pane. |
|                       | Use the Search field to filter the display of traffic.                                            |

#### Table 15: SD-AVC Monitoring Pane

| Information/Control                                                                                                    | Description                                                                                                    |  |
|----------------------------------------------------------------------------------------------------|----------------------------------------------------------------------------------------------------|--|
| <b>Note</b> : When filtering to display data for a single segment or device, this pane displays information for that segment or device. |                                                                                                    |  |
| Segment                                                                                                    | Network segments. Click to filter display by a network segment.                                                                                     |  |
| Devices                                                                                                    | Number of devices in the network. Click the magnifying glass to list devices, and for filtering options.                                            |  |
|                                                                                                    | Device warnings and alerts. Click the warning/alert for details                                                                                     |  |
| External Sources                                                                                                    | Status of external sources, such as MS-Office365. Click MS-Office365 to display its configured DNS servers. See MS-Office365 Connector, on page 42. |  |
| Installed Protocol Packs                                                                                                    | Protocol Packs installed on devices in the network.                                                                                                 |  |

#### Table 16: Business Relevance Pane

| Description                                  |
|----------------------------------------------|
| Indicates portions of traffic classified as: |
| Business-relevant                            |
| Business-irrelevant                          |
| • Default                                    |
|                                              |

### **Unclassified Traffic Analysis and Discovery**

#### **Background**

The **SD-AVC Dashboard** > **Application Visibility** page shows a summary of network traffic, including a table of network applications, organized by network usage.

Traffic that has been identified and classified as belonging to a specific network application appears in the table by name.

Traffic that is not classified by Protocol Pack or external sources (example: MS-Office365) is called unclassified traffic. Unclassified traffic reduces the traffic classification score. Unclassified traffic appears as:

| Label   | Description                     |
|---------|---------------------------------|
| HTTP    | Generic host, HTTP traffic      |
| SSL     | Generic host, SSL/HTTPS traffic |
| Unknown | Unknown socket                  |

In the following example, WebEx Meeting traffic has been identified. Unclassified traffic is listed as **HTTP** and **Unknown**.

| Application   | Usage            | Business Relevance |
|---------------|------------------|--------------------|
| НТТР          | 0.00% (3.96 MB)  | default            |
| WebEx Meeting | 6.84% (91.58 GB) | relevant           |
| Unknown       | 6.35% (84.98 GB) | default            |

#### **Partial Classification of Traffic**

To improve traffic visibility and the classification score, SD-AVC analyzes top hosts and sockets that appear in unclassified traffic. For those using significant bandwidth, it provides a best-effort partial classification of the otherwise unclassified traffic. The process is dynamic, adapting to the network traffic of a given period.

Unclassified traffic that impacts the classification score by 1% or more meets the threshold for partial classification.

On the **SD-AVC Dashboard** > **Application Visibility** page, the partial classification appears as host or socket information in the traffic table.

#### Example:

- Unclassified HTTP traffic from the am.cisco.com domain
- Traffic on an unknown socket, with source 128.107.107.107, port 50000, using the UDP transport
  protocol

| Application                     | Usage            | Business Relevance |
|---------------------------------|------------------|--------------------|
| HTTP > am.cisco.com             | 7.44% (99.60 GB) | default            |
| WebEx Meeting                   | 6.84% (91.58 GB) | relevant           |
| Unknown                         | 6.35% (84.98 GB) | default            |
| Unknown > 128.107.107.50000_UDP | 1.94% (25.97 GB) | default            |

In the table, **HTTP**, **SSL**, or **Unknown** can refer to a single unclassified flow or an aggregate of numerous unclassified flows. In the example, numerous unclassified flows are represented by a single line: **Unknown**. The unclassified flows included in that line are each below the threshold for automatic partial classification, but together they total 6.35% of bandwidth.

#### **Viewing Unclassified Traffic Details**

On the **SD-AVC Dashboard** > **Application Visibility** page, in the **Summary** pane, click the **Unclassified traffic discovery** button ( ) to display detailed information for unclassified and partially classified traffic.

- The timeline changes mode to show unclassified traffic.
- The traffic table shows all unclassified and partially classified traffic.

As with the default view, you can select items in the traffic table to display their contribution to total traffic bandwidth in the timeline.

To return to the default view, select **Bandwidth** from the dropdown menu in the **Timeline** pane.

### **Improves Visibility, Does Not Affect Policy**

Partial classification of traffic, as described here, improves application visibility, and improves the overall classification score.

Partial classification is dynamic, adapting to current traffic, so it not applied to security (firewall) or QoS policies.

Features affected by partial classification:

• Application visibility (FNF, performance-monitor, ezPM, MACE, ...)

Features not affected by partial classification:

- MQC/QoS
- WAAS
- Performance Routing (PfR)
- NAT

#### **Notes and Limitations**

See Notes and Limitations: Classification, on page 48.

### **MS-Office365 Connector**

MS-Office365 Connector improves classification of Microsoft Office 365 traffic. It requires connectivity between the device hosting the SD-AVC network service, and one or more DNS servers. By default, SD-AVC has two Cisco OpenDNS DNS servers configured (208.67.222.222 and 208.67.220.220).

Optionally, you can add addition DNS servers or proxy DNS servers, as described below.

#### **Adding DNS Servers**

If you need to add additional DNS servers, configure them on the platform hosting the SD-AVC network service, using the **ip name-server** command, before installing the network service.

Example (adds two DNS servers):

```
(config) #ip name-server 198.51.100.1 198.51.100.2
```

#### **Adding a Proxy DNS Server**

If you need to configure a proxy DNS server, configure it on the platform hosting the SD-AVC network service before installing the network service, as follows:

1. Before configuring a proxy DNS server, remove any standard name servers.

#### no ip name-server

**2.** Configure the host to act as a DNS server.

#### ip dns server

**3.** Configure the external DNS server address.

```
ip dns spoofing address
```

In the following example, 198.51.100.3 is the external DNS server.

```
(config) #no ip name-server
(config) #ip dns server
(config) #ip dns spoofing 198.51.100.3
```

#### Viewing DNS or Proxy Servers

To view the configured DNS or proxy servers:

In the SD-AVC Dashboard > Application Visibility page > SD-AVC Monitoring pane, click MS-Office365 Connector.

A window opens, displaying a list of the default DNS servers, and any manually configured DNS and proxy servers.

Manually configured DNS servers have higher priority than the default servers. The priority of manually configured DNS servers is the order in which they were added—the first server added has the highest priority. If the highest-priority DNS server on the list is not available, SD-AVC uses the next in the list.

### **SD-AVC System Time and Displayed Times**

SD-AVC receives the UTC time from the host platform. UTC times appear in activity logs.

The SD-AVC Dashboard displays times according to the local time zone of the PC that is accessing the Dashboard. Times appear at the bottom left of the Dashboard, in timelines of network activity, and so on.

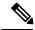

Note

If the host platform clock is set incorrectly, the times shown in logs and in the Dashboard will be incorrect.

#### **Setting the System Time on the Host Platform**

To set the system time, use:

clock set hh:mm:ss day month year

Example:

#clock set 12:13:00 27 Mar 2018

#### **Setting the Time Zone on the Host Platform**

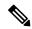

Note

SD-AVC receives the time from the host platform as UTC.

To set the time zone (hour offset from UTC), use the following in config mode. The timezone-name is arbitrary.

clock timezone timezone-name offset-from-UTC

Example:

(config) #clock timezone NYC -5

Showing the time includes the configured offset (-5 hours for New York (NYC) in the example).

Example:

#### #show clock

15:47:59.481 NYC Thu Mar 22 2018

To remove the time zone setting and use UTC time:

(config) #no clock timezone

## **Protocol Packs Page**

The **SD-AVC Dashboard** > **Protocol Pack Update** page lists devices in the network, with Protocol Pack information for each.

Click Manage & Deploy to:

Upload Protocol Pack files to the repository (for deploying to devices).

• Deploy Protocol Packs to devices in the network.

### **Understanding Protocol Pack Files**

Cisco releases Protocol Packs on an ongoing basis. Each Protocol Pack release provides updates that expand and improve AVC application recognition. Typically, it is recommended to use the latest Protocol Pack compatible with the OS running on a device. The Protocol Library page indicates the latest Protocol Pack and provides compatibility information.

Protocol Packs are available using the Cisco Download Software tool. When using the tool, specify a platform and then navigate to software downloads for the platform.

Protocol Pack filename format:

pp-adv-<platform-type>-<OS>-<engine-id>-<protocol-pack-version>.pack

Platform type may be, for example, asr1k, csr1000v, or isr4000. However, a Protocol Pack may be installed on any compatible device, even if that device is not indicated by the filename.

### Uploading Protocol Packs to the SD-AVC Repository

Use the SD-AVC network service to deploy Protocol Packs to participating devices in the network.

- Step 1 Select a Protocol Pack to deploy (typically the latest Protocol Pack compatible with the OS running on a device). See the Protocol Library page for compatibility information.
- **Step 2** Download the Protocol Pack using the Cisco Download Software tool. In the filename of the downloaded Protocol Pack, note the engine ID.
- **Step 3** In the SD-AVC Dashboard, upload the Protocol Pack file into the Protocol Pack repository. The repository is stored on the device hosting the SD-AVC network service.

Protocol Packs page > Manage & Deploy button > Protocol Pack Repository > Upload

### **Deploying Protocol Packs to Devices**

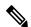

Note

In SD-AVC high availability configurations, if a device switches over to its secondary SD-AVC network service, then switches back to its primary, the device has a temporary "switchback" status. During this brief period, you cannot deploy Protocol Packs to the device. See SD-AVC High Availability, on page 31.

**Step 1** Open the SD-AVC Dashboard Protocol Packs page.

Protocol Packs page > Manage & Deploy button > Deploy to...

**Step 2** In the **Protocol Pack Repository** pane, select a Protocol Pack or the **Builtin** option.

The **Builtin** option re-installs the original built-in Protocol Pack that was included with the OS (for example, Protocol Pack 33.0.0 for Cisco IOS-XE Fuji 16.7.1).

**Step 3** In the **Deploy to...** pane, select a segment and one or more devices, then click **Continue**.

**Note** After selecting a Protocol Pack, only devices running an IOS version compatible with the Protocol Pack can be selected.

- **Step 4** Select the time to deploy the Protocol Pack(s), then click **Continue**.
- **Step 5** Review the deployment plan and click the **Deploy** button.

**Note** To return to an earlier step, click the step number.

## **External Sources Page**

The External Sources page displays additional sources of application information used for classifying network traffic.

| Source              | Description                                                                                                    |  |
|---------------------|----------------------------------------------------------------------------------------------------|--|
| MS Office 365 Cloud | Provides domain names used by Microsoft Office 365. Click the View Details button for details about each domain. See MS-Office365 Connector, on page 42. |  |
|                     | <b>Note</b> Must be enabled to view details.                                                                                                    |  |

## **Serviceability Page**

The Serviceability page provides system information, debugging tools, and detailed information about the application rules used to classify network traffic.

| Tool                   | Description                                                                                       |                                                                          |
|------------------------|---------------------------------------------------------------------------------------------------|--------------------------------------------------------------------------|
| System                 | System information, such as disk, memory, and CPU status, and system logs.                        |                                                                          |
| System                 | System information, such as disk, memory, and CPU status, and system logs.                        |                                                                          |
|                        | Vertical Debug                                                                                    | Create rules to<br>track specific<br>traffic criteria,<br>for debugging. |
| SD-AVC Message Capture | Collect and download SD-AVC messages (between the SD-AVC network service and one or more agents). |                                                                          |

| Tool | Description                                                                        |  |
|------|------------------------------------------------------------------------------------|--|
|      | Detailed information about the application rules used to classify network traffic. |  |
|      | Application Rules Page, on page 46                                                 |  |

## **Application Rules Page**

The SD-AVC network service collects traffic classification data from network devices. The network service merges the data and sends it to devices as an application rules pack (see Operation, on page 7). This page shows the merged application rules data.

**Segment**: Select the network segment using the dropdown menu at the top right.

| Field            | Description                                                                             |  |
|------------------|-----------------------------------------------------------------------------------------|--|
| IP               | Server IP                                                                               |  |
| Port             | Port                                                                                    |  |
| VRF              | VRF name, if applicable                                                                 |  |
| Application Name | Application name, defined by:                                                           |  |
|                  | Protocol Pack protocol                                                                  |  |
|                  | User-defined protocols                                                                  |  |
| Entry Type       | Network cache type:                                                                     |  |
|                  | • L3                                                                                    |  |
|                  | • socket-cache                                                                          |  |
| Source           | Protocol/application:                                                                   |  |
|                  | • network: Identification of flow by Protocol Pack                                      |  |
|                  | • dynamic: Identification of flow by user-defined application                           |  |
|                  | • ac_hosts or ac_sockets: Tracking of flow by Unclassified Traffic Discovery feature    |  |
| Rating           | Number of significant flow (session) hits in the network layer                          |  |
| Transport        | Transport protocol                                                                      |  |
| TTL              | Time to Live: Timespan (in cycles) for tracking the socket                              |  |
|                  | • If there is active traffic for the socket, the TTL remains at maximum value of 384.   |  |
|                  | • If there is no active traffic for the socket, the TTL value is decremented over time. |  |

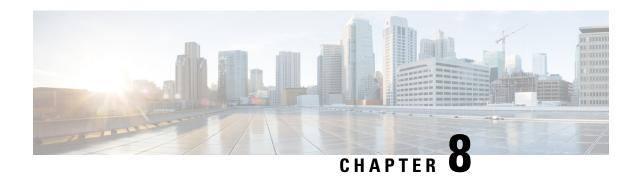

## **SD-AVC Notes and Limitations**

#### **Notes and Limitations: General**

| Note/Limitation                                 | Description                                                                                  |  |
|-------------------------------------------------|----------------------------------------------------------------------------------------------|--|
| Maximum number of participating network devices | Maximum number of network devices participating with SD-AVC (running the SD-AVC agent): 4000 |  |

#### **Notes and Limitations: Setup**

| Note/Limitation                                             | Description                                                                                                    |  |
|-------------------------------------------------------------|----------------------------------------------------------------------------------------------------|--|
| MD5 checksum of OVA download                                | When installing or upgrading the SD-AVC network service, download the OVA package, copy it to the device that will host the network service, then verify the MD5 checksum of the package before installing. The correct MD5 checksum value apears on the Download Software page when downloading the package.                                                                       |  |
| Network Service gateway interface attached to VRF           | For the SD-AVC Network Service, running on a host device, if the host interface that is used as a gateway interface is attached to a VRF, see Operating the SD-AVC Network Service with Host Interface Attached to a VRF, on page 65 for configuration details.                                                                                                    |  |
| Running and startup configurations of participating devices | SD-AVC adds two lines to the running and startup configurations of participating devices:  • To enable the MS-Office365 Connector feature, which improves classification of Microsoft Office traffic:  ip nbar protocol-pack bootflash:sdavc/sdavc_ppdk.pack force  • When SD-AVC deploys Protocol Packs to a device:  ip nbar protocol-pack harddisk:sdavc/protocol-pack-name.pack |  |

#### **Notes and Limitations: Classification**

| Note/Limitation                                                                                | Description                                                                                                    |  |
|------------------------------------------------------------------------------------------------|----------------------------------------------------------------------------------------------------|--|
| Interval before sending application data                                                       | SD-AVC requires a few minutes to learn from the network traffic before the application data is sent to the SD-AVC Network Service and compiled at the network level. See SD-AVC and Application Recognition, on page 8.                                                                                                    |  |
| SD-AVC application rules pack less relevant for client-to-client traffic                       | SD-AVC provides application classification for server-based applications. The SD-AVC application rules pack is less relevant for client-to-client traffic, which is more granular and dynamic. Client-to-client traffic is classified by NBAR2 running on each network element.                                                                                                    |  |
| Proxy or CDN                                                                                   | In the case of a proxy or content delivery network (CDN), multiple applications may use the same IP/port combination. The network devices themselves classify such traffic fully. However, for these applications, the SD-AVC agent operating on a device may report application data to the SD-AVC network service with a lesser degree of detail: they may be reported with less detailed classification granularity or not at all.                                   |  |
| Reported bandwidth of<br>Unclassified Traffic<br>Discovery                                     | For traffic that appears in the Unclassified Traffic view, the reported bandwidth is based on samples and may not be accurate in some cases. See Unclassified Traffic Analysis and Discovery, on page 40.                                                                                                    |  |
| High-stress flows may not<br>be discovered by the<br>Unclassified Traffic<br>Discovery feature | High-stress flows that require a large amount of system resources may be excluded from the traffic reported in the <b>Unclassified Traffic</b> view. For example, the Timeline may show a high-bandwidth of unknown/generic traffic that is not reported in the table. This is done to minimize the utilization of resources in case of high stress flows and skip the discovery mechanism. See <b>Unclassified Traffic Analysis</b> and <b>Discovery</b> , on page 40. |  |

#### **Notes and Limitations: High Availability**

| Note/Limitation                                                    | Description                                                                                                    |
|--------------------------------------------------------------------|----------------------------------------------------------------------------------------------------|
| Protocol Pack deployment<br>during high availability<br>switchover | In SD-AVC high availability configurations, if a device switches over to its secondary SD-AVC network service, then switches back to its primary, the device has a temporary "switchback" status. During this brief period, you cannot deploy Protocol Packs to the device. See SD-AVC High Availability, on page 31. |

### Notes and Limitations: Protocol Pack Deployment

| Note/Limitation                               | Description                                                                                                    |
|-----------------------------------------------|----------------------------------------------------------------------------------------------------|
| Cisco ISR4000 Series:<br>hard disk limitation | Protocol Pack files must be loaded on the boot flash. For ISR4000 routers operating with SD-AVC, it is not recommended to install a hard disk. Doing so will cause Protocol Pack deployment by SD-AVC to fail. |

#### **Notes and Limitations: REST API**

| Note/Limitation                               | Description                                                                                                    |  |
|-----------------------------------------------|----------------------------------------------------------------------------------------------------|--|
| Custom application source                     | In the initial release of the REST API, only one source is supported.                                                                                                    |  |
| Total number of custom applications available | For each network segment:  • Maximum custom applications: 1500  • Maximum L3L4 rules: 20000  • Maximum serverNames: 50000                                                         |  |
| High-availability SD-AVC configurations       | High-availability SD-AVC configurations are supported.  On the primary and secondary SD-AVC network services, configure the same REST API-based custom application configuration. |  |

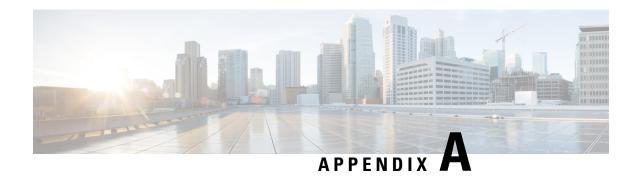

## **Troubleshooting SD-AVC**

This section provides several SD-AVC troubleshooting scenarios. If this information does not provide a solution, contact Cisco TAC for assistance.

- Troubleshooting Overview, on page 51
- Troubleshooting SD-AVC Network Service Issues, on page 54
- Troubleshooting SD-AVC Agent Issues, on page 60
- Troubleshooting SD-AVC Connectivity Issues, on page 61
- Troubleshooting Protocol Pack Issues, on page 64

## **Troubleshooting Overview**

The following tables describe troubleshooting for issues with:

- SD-AVC network service (operates on a dedicated host)
- SD-AVC agent (operates on each participating device in the network)
- Connectivity

(between network service and one or more devices in the network)

Table 17: Troubleshooting: SD-AVC Network Service

| Problem                                             | How it appears                                                       | Troubleshooting                                                                                                    |
|-----------------------------------------------------|----------------------------------------------------------------------|----------------------------------------------------------------------------------------------------|
| SD-AVC network<br>service: installation<br>failure  | SD-AVC not active, <b>sd-avc status</b> shows installation failure.  | Summary                                                                                                    |
|                                                     |                                                                      | Diagnose with sd-avc status and then service sd-avc trace.                                                                                                    |
|                                                     |                                                                      | Possible issues:                                                                                                    |
|                                                     |                                                                      | Not enough memory: see system requirements                                                                                                    |
|                                                     |                                                                      | Not enough disk space: see system requirements                                                                                                    |
|                                                     |                                                                      | Troubleshooting Details                                                                                                    |
|                                                     |                                                                      | Troubleshooting Commands for Network<br>Service Issues, on page 54                                                                                                    |
|                                                     |                                                                      | System Requirements: SD-AVC Network<br>Service Host, on page 12                                                                                                    |
| SD-AVC network                                      | SD-AVC not active, <b>sd-avc status</b> shows activation failure.    | Summary                                                                                                    |
| service: activation failure                         |                                                                      | Diagnose with sd-avc status and then service sd-avc trace.                                                                                                    |
|                                                     |                                                                      | Possible issue: Something may be using CPU resources. Ensure that nothing is using CPU resources.                                                                                    |
|                                                     |                                                                      | Troubleshooting Details                                                                                                    |
|                                                     |                                                                      | Troubleshooting Commands for Network<br>Service Issues, on page 54                                                                                                    |
|                                                     |                                                                      | Activation Failure Caused by Shared CPU Resources, on page 57                                                                                                    |
| SD-AVC network<br>service:<br>configuration failure | SD-AVC not active, <b>sd-avc status</b> shows configuration failure. | Summary                                                                                                    |
|                                                     |                                                                      | A VRF is attached to the interface used as the management interface on the device hosting the SD-AVC network service. Remove the VRF assignment from the management interface using: |
|                                                     |                                                                      | interface interface no ip vrf forwarding                                                                                                    |
|                                                     |                                                                      | Troubleshooting Details                                                                                                    |
|                                                     |                                                                      | Configuration Failure Caused by VRF, on page 59                                                                                                    |

Table 18: Troubleshooting: SD-AVC Agent Operating on Devices in the Network

| Problem                 | How it appears                                                                                | Troubleshooting                                               |
|-------------------------|-----------------------------------------------------------------------------------------------|---------------------------------------------------------------|
| NBAR2 is not            | On the <b>Dashboard</b> > <b>Application</b>                                                  | Summary                                                       |
| activated on the device | Visibility page, the Timeline graph of bandwidth shows no activity.                           | NBAR2 is not active: Activate NBAR2 on the device.            |
|                         |                                                                                               | Troubleshooting Details                                       |
|                         |                                                                                               | NBAR2 Not Activated on Interfaces, on page 60                 |
| Error: More than        | When attempting to enable the agent, an                                                       | Summary                                                       |
| one active session      | error message indicates that there is an active session already.                              | Close any interfering sessions.                               |
|                         | Example:                                                                                      | Troubleshooting Details                                       |
|                         | Device(config-sd-service)# controller<br>%% NBAR Error: There is an active<br>session already | Active Sessions Preventing Agent<br>Configuration, on page 60 |
|                         | in sd-service-controller submode                                                              |                                                               |

Table 19: Troubleshooting: Connectivity between SD-AVC Network Service and Devices in the Network

| Problem | How it appears                          | Troubleshooting                                         |
|---------|-----------------------------------------|---------------------------------------------------------|
| UDP     | Warning in:                             | Summary                                                 |
|         | Dashboard > Application Visibility page | Check UDP connectivity.                                 |
|         | > SD-AVC Monitoring pane                | Troubleshooting Details                                 |
|         |                                         | Problem with UDP Communication with Devices, on page 61 |
| ТСР     | Warning in:                             | Summary                                                 |
|         | Dashboard > Application Visibility page | Check TCP connectivity.                                 |
|         | > SD-AVC Monitoring pane                | Troubleshooting Details                                 |
|         |                                         | Problem with TCP Communication with Devices, on page 62 |

| Problem | How it appears                                                   | Troubleshooting Summary                                                                                                    |  |
|---------|------------------------------------------------------------------|----------------------------------------------------------------------------------------------------|--|
| FTP     | Warning in:                                                      |                                                                                                    |  |
|         | Dashboard > Application Visibility page > SD-AVC Monitoring pane | <ul> <li>show avc sd-service info summary</li> <li>Verify FTP connectivity between the SD-AVC network service and the network device. This includes checking ACL, firewalls, and so on.</li> <li>On the device, ensure that FTP connectivity is possible from the routable interface to the SD-AVC network service. To enable FTP connections from a specific interface, use:  ip ftp source-interface interface-name</li> </ul> |  |
|         |                                                                  | Troubleshooting Details  Problem with FTP Communication with Devices, on page 62                                                                                                    |  |

Table 20: Troubleshooting: Protocol Packs

| Problem                                         | How it appears                                                                                         | Troubleshooting                                                                                                    |
|-------------------------------------------------|----------------------------------------------------------------------------------------------------|----------------------------------------------------------------------------------------------------|
| Failure to load<br>Protocol Pack on a<br>device | When deploying Protocol Packs to one or more devices, results page shows error, such as "out of sync." | Summary  Load the Protocol Pack manually on the device to determine whether the Protocol Pack is valid.  Troubleshooting Details  Failure to Deploy Protocol Pack to Device, on page 64 |

## **Troubleshooting SD-AVC Network Service Issues**

### **Troubleshooting Commands for Network Service Issues**

The following commands are helpful for troubleshooting SD-AVC network service issues. Execute the commands on the network service host device. The output may indicate any installation or configuration problems.

Table 21: Summary

| Command                     | Description                                                                  |  |  |
|-----------------------------|------------------------------------------------------------------------------|--|--|
| service sd-avc status       | Status of SD-AVC network service installation, configuration, and activation |  |  |
| service sd-avc trace        | Memory or disk problems                                                      |  |  |
| show virtual-service list   | Activation errors                                                            |  |  |
| show virtual-service global | CPU and memory usage                                                         |  |  |

#### **Command Details: service sd-avc status**

Execute the command on the network service host device.

Output indicates status of SD-AVC installation, configuration, and activation.

• Installation error:

Service SDAVC is uninstalled, not configured and deactivated

Activation error:

Service SDAVC is installed, configured and Activate Failed

#### **Command Details: service sd-avc trace**

Execute the command on the network service host device.

Output indicates memory or disk problems.

• **Memory** problem (shown in bold below):

```
service sd-avc trace
2017/11/27 02:06:42.384 [errmsg] [3071]: UUID: 0, ra: 0, TID: 0 (noise):(2):
%VMAN-2-MACH_PARSE_FAILURE: Virtual Service[SDAVC]::Parsing::XML parsing failure::Unable to parse VM machin
e definition::Requests 3072 MB of memory which exceeds the maximum of
1024
2017/11/27 02:06:42.383 [errmsg] [3071]: UUID: 0, ra: 0, TID: 0 (noise):(2):
%VMAN-2-MEMORY_LIMIT_WARN: Virtual service (SDAVC) defines 3072 MB of Memory exceeding the maximum 1024 MB.
...
```

• **Disk** problem (shown in bold below):

```
2017/11/27 03:36:52.500 [vman] [3222]: UUID: 0, ra: 0, TID: 0 (ERR): Failed to get per-VM mac address binding from FDB
2017/11/27 03:36:52.500 [vman] [3222]: UUID: 0, ra: 0, TID: 0 (ERR): Failed to get mac binding from persistent DB file
2017/11/27 03:36:52.500 [vman] [3222]: UUID: 0, ra: 0, TID: 0 (ERR): Could not retrieve HA disk info for VM 'SDAVC'
2017/11/27 03:36:52.500 [vman] [3222]: UUID: 0, ra: 0, TID: 0 (ERR): Unable to locate fdb attributes for vm(SDAVC)
2017/11/27 03:36:52.500 [vman] [3222]: UUID: 0, ra: 0, TID: 0 (ERR): Failed to get per-VM storage info list from FDB
2017/11/27 03:36:52.500 [vman] [3222]: UUID: 0, ra: 0, TID: 0 (ERR): Failed to get
```

```
storage pool from persistent DB file
2017/11/27 03:36:52.499 [vman] [3222]: UUID: 0, ra: 0, TID: 0 (ERR): Virtual Service
failure log[SDAVC]::Install::The installation of the virtual service failed
```

#### Command Details: show virtual-service list

Execute the command on the network service host device.

Output indicates activation status (**failed** in this example):

```
Virtual Service List:
Name
                      Status
                                        Package Name
SDAVC
                     Activate Failed avc iosxe 221533.ova
```

#### Command Details: show virtual-service global

Execute the command on the network service host device.

Output indicates virtual service CPU and memory usage:

Example showing a service using 5% of CPU:

Maximum VCPUs per virtual service : 1

#### show virtual-service global

Resource virtualization limits: Quota Committed Available 75 5 70 3072 800 2272 20000 6764 10672 system CPU (%) memory (MB)

### **Installation Failure Caused by Memory or Disk**

#### Component(s)

bootflash (MB)

Device hosting the SD-AVC network service

#### **Background**

Memory or disk allocation issues can prevent successful installation of the SD-AVC network service.

#### **Troubleshooting**

1. Use service sd-avc status on the network service host device to check status of installation. If installation is unsuccessful, the output shows "Service SDAVC is uninstalled."

```
service sd-avc status
Service SDAVC is uninstalled, not configured and deactivated
```

- 2. Use service sd-avc trace on the network service host device to indicate whether the installation problem is due to memory or disk.
  - Memory problem:

```
service sd-avc trace
2017/11/27 02:06:42.384 [errmsg] [3071]: UUID: 0, ra: 0, TID: 0 (noise):(2):
%VMAN-2-MACH_PARSE_FAILURE: Virtual Service[SDAVC]::Parsing::XML parsing
failure::Unable to parse VM machin
e definition::Requests 3072 MB of memory which exceeds the maximum of
    1024
2017/11/27 02:06:42.383 [errmsg] [3071]: UUID: 0, ra: 0, TID: 0 (noise):(2):
%VMAN-2-MEMORY_LIMIT_WARN: Virtual service (SDAVC) defines 3072 MB of
Memory exceeding the maximum 1024 MB.
...
```

#### Disk problem:

```
2017/11/27 03:36:52.500 [vman] [3222]: UUID: 0, ra: 0, TID: 0 (ERR): Failed to get per-VM mac address binding from FDB
2017/11/27 03:36:52.500 [vman] [3222]: UUID: 0, ra: 0, TID: 0 (ERR): Failed to get mac binding from persistent DB file
2017/11/27 03:36:52.500 [vman] [3222]: UUID: 0, ra: 0, TID: 0 (ERR): Could not retrieve HA disk info for VM 'SDAVC'
2017/11/27 03:36:52.500 [vman] [3222]: UUID: 0, ra: 0, TID: 0 (ERR): Unable to locate fdb attributes for vm(SDAVC)
2017/11/27 03:36:52.500 [vman] [3222]: UUID: 0, ra: 0, TID: 0 (ERR): Failed to get per-VM storage info list from FDB
2017/11/27 03:36:52.500 [vman] [3222]: UUID: 0, ra: 0, TID: 0 (ERR): Failed to get storage pool from persistent DB file
2017/11/27 03:36:52.499 [vman] [3222]: UUID: 0, ra: 0, TID: 0 (ERR): Virtual Service failure log[SDAVC]::Install::The installation of the virtual service failed
```

#### **Solutions**

#### Table 22: Resolving Memory or Disk Errors

| Problem      | Solution                                                                                                    |
|--------------|----------------------------------------------------------------------------------------------------|
| Memory error | Increase the device memory to the amount specified in System Requirements: SD-AVC Network Service Host, on page 12.                                                      |
| Disk error   | Increase the size of the harddisk or bootflash (for CSR) device according to the requirements specified in System Requirements: SD-AVC Network Service Host, on page 12. |

### **Activation Failure Caused by Shared CPU Resources**

#### Component(s)

Device hosting the SD-AVC network service

#### **Background**

The platform hosting the SD-AVC network service should not have other virtual services operating. Sharing CPU resources with other virtual services can prevent successful activation.

Use **service sd-avc status** on the network service host device to check status of installation. If installation has succeeded, but activation is unsuccessful, the output shows "Activate Failed."

```
service sd-avc status
```

Service SDAVC is installed, configured and Activate Failed

#### **Troubleshooting**

Use **service sd-avc trace** on the network service host device to troubleshoot. The following output shows a problem (shown in bold) with activation, due to shared CPU.

```
service sd-avc trace
2017/11/26 15:46:49.133 [vman] [2224]: UUID: 0, ra: 0, TID: 0 (ERR): Failed to find domain
SDAVC - state query
2017/11/26 15:46:49.133 [vman] [2224]: UUID: 0, ra: 0, TID: 0 (ERR): Domain not found: No
domain with matching name 'SDAVC'
2017/11/26 15:46:49.133 [vman] [2224]: UUID: 0, ra: 0, TID: 0 (ERR): Error from libvirt:
code=42
2017/11/26 15:46:48.131 [vman] [2224]: UUID: 0, ra: 0, TID: 0 (note): VM (SDAVC) State
Transition: next state: LIFECYCLE ACTIVATE FAILED
2017/11/26 15:46:48.131 [vman] [2224]: UUID: 0, ra: 0, TID: 0 (ERR): Virtual Service failure
log[SDAVC]::Activate::Internal error::Machine definition customization failed
2017/11/26 15:46:48.131 [vman] [2224]: UUID: 0, ra: 0, TID: 0 (ERR): Machine definition
customization failed
2017/11/26 15:46:48.131 [vman] [2224]: UUID: 0, ra: 0, TID: 0 (ERR): Customization of common
XML parameters failed
2017/11/26 15:46:48.131 [vman] [2224]: UUID: 0, ra: 0, TID: 0 (ERR): Customize CPU tunes:
Cannot commit CPU tunes
2017/11/26 15:46:48.131 [errmsg] [2224]: UUID: 0, ra: 0, TID: 0 (noise):(2):
%VMAN-2-CPUSHARES LIMIT: Virtual Service[SDAVC]::CPU shares limit::The virtual
 service definition exceeds the maximum number of CPU shares::Defined:
75, available: 70
```

Use **show virtual-service global** to provide details. In this example, another process is using 5% of the CPU resources (shown in **bold**).

#### show virtual-service global

Maximum VCPUs per virtual service : 1 Resource virtualization limits:

| 1.000 dl 00 VII 0 dd II Dd 01 01 II II 100 . |       |           |           |  |  |  |  |
|----------------------------------------------|-------|-----------|-----------|--|--|--|--|
| Name                                         | Quota | Committed | Available |  |  |  |  |
|                                              |       |           |           |  |  |  |  |
| system CPU (%)                               | 75    | 5         | 70        |  |  |  |  |
| memory (MB) 3                                | 072   | 800       | 2272      |  |  |  |  |
| bootflash (MB) 20                            | 000   | 6764      | 10672     |  |  |  |  |

#### **Solutions**

#### **Deactivate Interface Using CPU Resources**

1. Check the running configuration using **show run** on the network service host device. If an active interface is using CPU resources, deactivate the interface.

#### **Example**

GigabitEthernet1 is using CPU resources.

```
show run | section csr_mgmt
virtual-service csr_mgmt
ip shared host-interface GigabitEthernet1
```

activate

2. Deactivate the interface.

#### **Example**

```
conf t
virtual-service csr_mgmt
no activate
no ip shared host-interface GigabitEthernet1
```

**3.** Repeat the installation of the SD-AVC network service.

### **Configuration Failure Caused by VRF**

#### Component(s)

Device hosting the SD-AVC network service

#### **Background**

If the host interface that is used as a gateway interface for the SD-AVC network service is attached to a VRF, the SD-AVC network service installation may be successful, but a configuration step may fail.

#### **Troubleshooting**

1. Check VRF status of the SD-AVC network service gateway interface.

Example showing a VRF configured on the gateway interface GigabitEthernet1:

```
interface GigabitEthernet1
ip vrf forwarding Mgt
ip address 10.56.196.177 255.255.252.0
```

service sd-avc configure gateway interface gigabitEthernet 1 service-ip 10.56.196.180
% Error: VRF 'Mgt' is configured on gateway. This type of configuration is not supported.

#### **Solutions**

Remove the VRF assignment from the management interface. Example:

```
interface GigabitEthernet1
no ip vrf forwarding
```

## **Troubleshooting SD-AVC Agent Issues**

### **NBAR2 Not Activated on Interfaces**

#### Component(s)

Devices in the network that are using SD-AVC

#### **Background**

The NBAR2 component must be active on any interface that processes network traffic, in order to report on traffic handled by the interface. For details, see Configuration Prerequisites: Network Devices Using SD-AVC, on page 27.

If NBAR2 is not active on an interface processing network traffic:

- The device will not report on any traffic on that interface.
- On the Dashboard > Application Visibility page, the Timeline graph of bandwidth will show no activity.

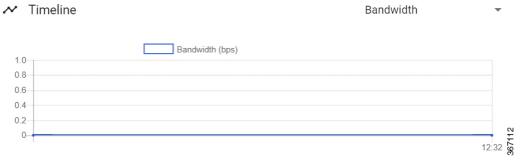

• The device will not receive application rules packs from the SD-AVC network service.

#### **Troubleshooting**

Verify that NBAR2 is active on interfaces that process network traffic.

#### **Solutions**

If necessary, activate NBAR2 on the interface(s).

### **Active Sessions Preventing Agent Configuration**

#### Component(s)

Devices in the network that are using SD-AVC

#### **Background**

The SD-AVC agent must be enabled on any device participating with SD-AVC. This requires entering sd-service-controller submode on the device.

It is possible to connect to the device through multiple sessions. An error may occur in the following conditions, with an error message indicating the problem:

- One active session is in sd-service-controller submode.
- You attempt to open sd-service-controller submode in a new session.

#### Example:

```
Device(config) #avc sd-service
Device(config-sd-service) # segment sdavc
Device(config-sd-service) # controller
%% NBAR Error: There is an active session already in sd-service-controller submode
```

#### **Solutions**

Close any interfering active sessions.

- 1. On the device, use **show users** to display active sessions.
- 2. In the command output, note the line number of a session to close. Use **clear line** *line-number* to close a session.

#### Example:

```
Device#show users
         User Host(s) Idle vty 0 prod idle
 Line User
                                Location
  1
                                00:00:00
                               dhcp-10-11-12-13-14-15.cisco.com
        vty 2 prod
                       idle 1d04h 198.51.100.10
Device#clear line 3
[confirm]
[OK]
Device#show users
  Line User Host(s) Idle Location
 1 vty 0 prod idle 00:00:00
                                dhcp-10-11-12-13-14-15.cisco.com
```

## **Troubleshooting SD-AVC Connectivity Issues**

### **Problem with UDP Communication with Devices**

#### Component(s)

SD-AVC network service

Devices in the network that use SD-AVC

#### **Background**

The SD-AVC Network Service uses UDP over port 50000 to communicate with the devices that it manages.

#### **Troubleshooting**

1. If a **Connection** warning appears in the SD-AVC Dashboard, for a specific device in the network, check connectivity on UDP port 50000. Warnings appear here:

SD-AVC Dashboard > Application Visibility page > SD-AVC Monitoring pane

2. If no problem is found, contact Cisco TAC.

#### **Solutions**

Ensure that UDP connectivity is possible on port 50000 between the affected device and the SD-AVC network service.

### **Problem with TCP Communication with Devices**

#### Component(s)

SD-AVC network service

Devices in the network that use SD-AVC

#### **Background**

The SD-AVC network service uses TCP over ports 20-21 (FTP) to communicate with the devices that it manages.

#### **Troubleshooting**

1. If an **Update** warning appears in the SD-AVC Dashboard, for a specific device in the network, check connectivity on TCP ports 20-21. Warnings appear here:

SD-AVC Dashboard > Application Visibility page > SD-AVC Monitoring pane

2. If no problem is found, contact Cisco TAC.

#### **Solutions**

Ensure that TCP communication is possible over ports 20-21 (FTP) between the affected device and the SD-AVC network service.

### **Problem with FTP Communication with Devices**

#### Component(s)

SD-AVC network service

Devices in the network that use SD-AVC

#### **Background**

The SD-AVC network service uses FTP to communicate with the devices that it manages.

A device with partial connectivity, but problems specific to FTP may show a warning in the SD-AVC Dashboard.

For FTP issues caused by connecting a device to an internal FTP server for non-SD-AVC FTP traffic, see Scenario: Internal FTP Server, on page 96.

#### **Troubleshooting**

1. If an **Update** warning appears in the SD-AVC Dashboard while the **Connection** status is green, for a specific device in the network, check the FTP connection status. Warnings appear here:

```
SD-AVC Dashboard > Application Visibility page > SD-AVC Monitoring pane
```

**2.** On the device with the connectivity issue, use **show avc sd-service info summary** to check the FTP connection status. "Status: DISCONNECTED" in the output below shows an FTP connectivity problem.

```
show avc sd-service info summary
```

#### Status: DISCONNECTED

```
Device ID: csi-mcp-asr1k-4ru-32
Device segment name: cisco
Device address: 10.56.192.31

Active controller:
    Type : Primary
    IP : 64.103.125.30
    Status: Disconnected
    Last connection: Never
```

#### **Solutions**

Ensure that FTP communication is possible between the affected device and the SD-AVC network service.

- 1. Verify that nothing is preventing FTP network connectivity between the SD-AVC network service and the network device. This includes checking ACL, firewalls, and so on.
- 2. On the device with the **Update** warning, ensure that FTP connectivity is possible from the routable interface to the SD-AVC network service. To enable FTP connections from a specific interface, use:

```
ip ftp source-interface interface-name
```

Example:

```
ip ftp source-interface GigabitEthernet1
```

## **Troubleshooting Protocol Pack Issues**

### **Failure to Deploy Protocol Pack to Device**

#### Component(s)

SD-AVC network service

Cisco NBAR2 Protocol Packs

#### **Background**

Use the SD-AVC network service to deploy Protocol Packs to one or more devices. See Deploying Protocol Packs to Devices, on page 44. When deploying Protocol Packs to one or more devices, if the deployment fails, the results page may show an error.

#### **Troubleshooting**

1. Load the Protocol Pack manually on the device indicated by the error to verfiy that the Protocol Pack is valid and can be loaded onto the device. This rules out any problems with the Protocol Pack file.

```
(config) #ip nbar protocol-pack bootflash:pack_file_name.pack
```

2. If no problem is found, contact Cisco TAC.

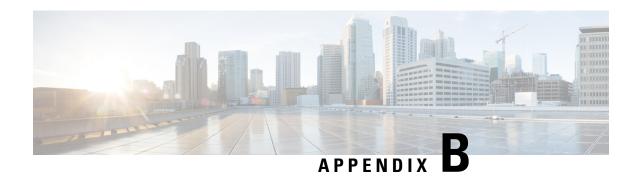

# Operating the SD-AVC Network Service with Host Interface Attached to a VRF

In specific use cases, it may be necessary to operate the SD-AVC Network Service on a host device on which the host interface that is used by SD-AVC as its gateway interface may be attached to a VRF. In this case, the typical installation command described in Installing the SD-AVC Network Service, on page 14 cannot be used, and manual configuration is required, using the following guidelines:

- Ensure that the virtual port group and gateway interface(s) are not on the same subnet.
- Assign the virtual port group and gateway interface(s) to a VRF.
- Ensure that the IP address of the SD-AVC network service (**guest IP** in the configuration steps below) is on the virtual port group subnet.

#### Example:

```
ip vrf Mgt
!
interface VirtualPortGroup31
ip vrf forwarding Mgt
ip address 10.56.197.221 255.255.255.0
!
interface GigabitEthernet1
ip vrf forwarding Mgt
ip address 10.56.196.169 255.255.255.0
!
virtual-service SDAVC
vnic gateway VirtualPortGroup31
   guest ip address 10.56.197.222
activate
!
```

Operating the SD-AVC Network Service with Host Interface Attached to a VRF

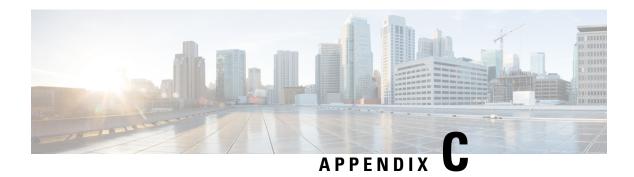

# **Configuring Secure Connectivity**

- Scenarios Requiring a Secure Connection, on page 67
- Securing Connection between Host and SD-AVC Network Service, on page 68
- Securing Connection between Agents and Network Service, on page 69
- Connectivity to the SD-AVC Dashboard, on page 70
- Connectivity: Complete Example, on page 70

# **Scenarios Requiring a Secure Connection**

For network scenarios that require a secure connection between a network device running the SD-AVC agent, and the SD-AVC Network Service, you can optionally encrypt the SD-AVC communication between agent and Network Service using IPsec tunnels, and control device access using access control lists (ACL), as described in the sections that follow.

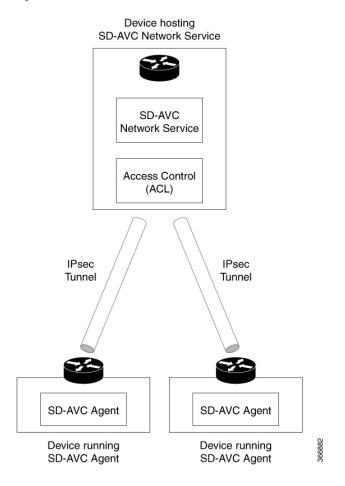

Figure 5: IPsec Tunnels between Network Devices and SD-AVC Network Service

# **Securing Connection between Host and SD-AVC Network Service**

The SD-AVC Network Service runs as a virtual service on a Cisco device serving as a host platform. The host platform requires connectivity with the service through a virtual interface called VirtualPortGroup. The virtual service communicates with the host over this virtual interface, using SSH on TCP port 22.

#### Using ACL to Secure Connectivity between Host and SD-AVC Network Service

The SD-AVC network service operates as a virtualized component on a host device. To secure the connection between the host device and the SD-AVC network service, use the following:

#### interface VirtualPortGroup31

ip unnumbered GigabitEthernet1

ip access-group sd-avc-acl in

ip access-list extended acl-name

permit tcp host SD-AVC-virtual-service-IP host host-router-IP eq 22

#### permit tcp host host-router-IP eq 22 SD-AVC-virtual-service-IP

#### **Example using ACL:**

```
interface VirtualPortGroup31
ip unnumbered GigabitEthernet1
ip access-group sd-avc-acl in
ip access-list extended sd-avc-acl
!! Configure SSH connection between the sd-avc-network-service to the hosted router
    permit tcp host 10.56.196.232 host 10.56.196.231 eq 22
    permit tcp host 10.56.196.231 eq 22 host 10.56.196.231
```

# **Securing Connection between Agents and Network Service**

Network devices operating with SD-AVC communicate with a central SD-AVC Network Service. Ensure that ports, firewall policy, and so on, are configured to enable communication between the SD-AVC agents and SD-AVC Network Service(s) (see Configuring Connectivity, on page 13).

#### **Using ACL to Secure Connection between Agent and Network Service**

On the device hosting the SD-AVC Network Service, configure the UDP and TCP access control lists, as follows.

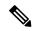

Note

When using ACLs, only configured addresses will have access to the device hosting the SD-AVC Network Service.

#### • UDP

The following syntax is presented for reference. For complete information about configuring ACL, see the documentation for your platform.

**permit udp** [ **host** *source-agent-ip* | *source-agent-network source-wildcard* ] **host** *sd-avc-network-service-ip* **eq** 50000

**Example:** Configuring port 50000 for UDP traffic for a range of devices (10.56.0.0 to 255).

```
permit udp 10.56.0.0 0.0.255.255 host 10.56.196.232 eq 50000 permit udp host 10.56.196.232 eq 50000 10.56.0.0 0.0.255.255
```

#### • TCP

The following syntax is presented for reference. For complete information about configuring ACL, see the documentation for your platform.

**permit tcp** [ **host** *source-agent-ip* | *source-agent-network source-wildcard* ] **host** *sd-avc-network-service-ip* [**eq** *port* | **range** *port-range-start port-range-end*]

**Example:** Configuring required ports (20, 21, 50000-60000) for TCP traffic for a range of devices (10.56.0.0 to 255).

```
permit tcp 10.56.0.0 0.0.255.255 host 10.56.196.232 eq 20 permit tcp host 10.56.196.232 eq 20 10.56.0.0 0.0.255.255 permit tcp 10.56.0.0 0.0.255.255 host 10.56.196.232 eq 21 permit tcp host 10.56.196.232 eq 21 10.56.0.0 0.0.255.255
```

```
permit tcp 10.56.0.0 0.0.255.255 host 10.56.196.232 range 50000 60000 permit tcp host 10.56.196.232 range 50000 60000 10.56.0.0 0.0.255.255
```

#### Using IPsec Tunnels to Secure Connection between Agent and Network Service

For network scenarios that require an encrypted connection between a network device running the SD-AVC agent, and the SD-AVC Network Service, set up IPsec tunnels to handle this communication.

For information about configuring Cisco IOS IPsec VPN connections, see Cisco IOS IPsec.

# Connectivity to the SD-AVC Dashboard

Access to the SD-AVC Dashboard requires access to the device hosting the SD-AVC Network Service, and involves TCP traffic through port 8443. Ensure that network policty (firewall, ACL, and so on) permits this connectivity for devices requiring access to the SD-AVC Dashboard.

#### Using ACL to Secure Device Access to the SD-AVC Dashboard

On the device hosting the SD-AVC Network Service, configure the access control list as follows, to enable specific devices to connect to the SD-AVC Dashboard.

The following syntax is presented for reference. For complete information about configuring ACL, see the documentation for your platform.

ip access-list extended sd-avc-acl

permit tcp any host sd-avc-network-service-ip eq 8443

permit tcp host source-agent-ip eq 8443 any

**Example:** Configure PC access to SD-AVC Dashboard.

```
ip access-list extended sd-avc-acl permit tcp any host 10.56.196.232 eq 8443 permit tcp host 10.56.196.232 eq 8443 any
```

# **Connectivity: Complete Example**

The following example configures connectivity for a newly installed SD-AVC Network Service, hosted on a platform with the address 10.56.196.232, and a range of devices in the network that are operating with SD-AVC.

- Because the SD-AVC Network Service is newly installed, the first section of the example configures connectivity between the host and the SD-AVC virtual service.
- Platform hosting the SD-AVC virtual service: 10.56.196.232
- Network devices operating with SD-AVC, connecting to the SD-AVC Network Service: Address range 10.56.0.0 0.0.255.255
- In this example, any PC may be used to connect to the SD-AVC Dashboard.

```
!! Enables extended ACL
   ip access-list extended sd-avc-acl
!! Configure SSH connection between the sd-avc-network-service to the hosted router
   permit tcp host 10.56.196.232 host 10.56.196.231 eq 22
   permit tcp host 10.56.196.231 eq 22 host 10.56.196.231
!! Configure access to the SD-AVC Dashboard
   permit tcp any host 10.56.196.232 eq 8443
   permit tcp host 10.56.196.232 eq 8443 any
!! Configure access between SD-AVC Network Service and Agents - UDP
   permit udp 10.56.0.0 0.0.255.255 host 10.56.196.232 eq 50000
   permit udp host 10.56.196.232 eq 50000 10.56.0.0 0.0.255.255
!! Configure access between SD-AVC Network Service and Agents - TCP
   permit tcp 10.56.0.0 0.0.255.255 host 10.56.196.232 eq 20
   permit tcp host 10.56.196.232 eq 20 10.56.0.0 0.0.255.255
   permit tcp 10.56.0.0 0.0.255.255 host 10.56.196.232 eq 21
   permit tcp host 10.56.196.232 eq 21 10.56.0.0 0.0.255.255
   permit tcp 10.56.0.0 0.0.255.255 host 10.56.196.232 range 50000 60000
   permit tcp host 10.56.196.232 range 50000 60000 10.56.0.0 0.0.255.255
!! Configure connectivity between host and SD-AVC Network Service (virtual service)
   interface VirtualPortGroup31
   ip access-group sd-avc-acl in
```

**Configuring Secure Connectivity** 

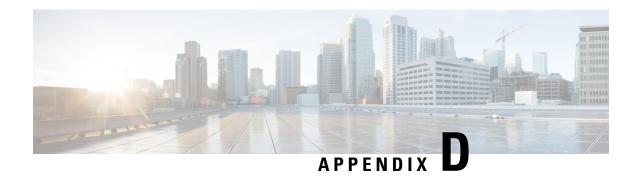

# **Configuring CSR1000V for SD-AVC**

• Allocating VM CPUs for Cisco CSR1000V, on page 73

# **Allocating VM CPUs for Cisco CSR1000V**

Use this task to allocate CPU resources when setting up a Cisco Cloud Services Router CSR1000V as a host for the SD-AVC network service.

#### Before you begin

On the VMware ESXi hypervisor client that is hosting the Cisco CSR, edit the CSR that is hosting the SD-AVC network service. Allocate 8 CPUs to the virtual machine. (For small-scale scenarios, fewer CPUs may be necessary. See System Requirements: SD-AVC Network Service Host, on page 12.

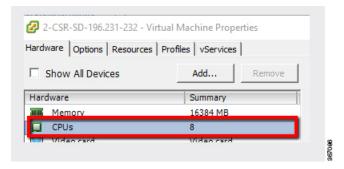

**Step 2** On the CSR device, execute the following:

(config) #platform resource service-plane-heavy
Please reboot to activate this template

**Step 3** Copy the running configuration to the starting configuration.

copy running-config startup-config

**Step 4** Reload the device.

reload

#### Step 5 Use show platform software cpu alloc to check the number of CPU cores allocated.

Check the command output for the Control plane cpu alloc line. The output indicates 4 CPUs (numbered 0 to 3).

#### $({\tt config}) \ \# \textbf{show platform software cpu alloc}$

```
CPU alloc information:
Control plane cpu alloc: 0-3
Data plane cpu alloc: 4-7
Service plane cpu alloc: 0-3
Template used: CLI-service_plane_heavy
```

# **Note** If the VM has only 4 cores allocated, the **Control plane cpu alloc** line in the command output shows only a single CPU (numbered 0).

```
CPU alloc information:
Control plane cpu alloc: 0
Data plane cpu alloc: 1-3
Service plane cpu alloc: 0
Template used: CLI-control_plane_heavy
```

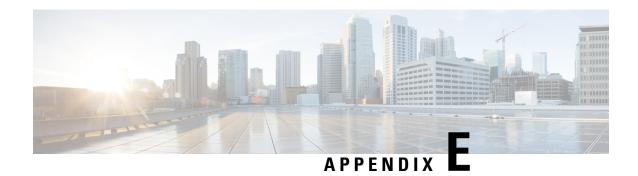

# **SD-AVC REST API**

- REST API Overview, on page 75
- Authentication from SD-AVC Network Service, on page 76
- User-defined Applications, on page 76
- REST API Notes and Limitations, on page 85
- User-defined Application Attribute Values, on page 85

## **REST API Overview**

Using the REST API requires authentication. See Authentication from SD-AVC Network Service, on page 76.

#### Table 23: REST API Functionality

| <b>Custom Applications</b>                                                |                                                                |
|---------------------------------------------------------------------------|----------------------------------------------------------------|
| POST /avc-sd-service/external-api/app-rules                               | Defines one or more custom applications.                       |
|                                                                           | Create User-defined Application Rules, on page 77              |
| GET /avc-sd-service /external-api/app-rules                               | Displays custom applications defined by REST API.              |
| -                                                                         | Display User-defined Application Rules, on page 83             |
| GET /avc-sd-service<br>/external-api/app-rules?sourceId=sourceId          |                                                                |
| GET /avc-sd-service/external-api/app-rules/status                         | Displays activation status of custom applications, per device. |
| GET /avc-sd-service<br>/external-api/app-rules/status[?sourceId=sourceId] | Display User-defined Application Status, on page 84            |
| DELETE /avc-sd-service /external-api/app-rules                            | Deletes a set of custom applications.                          |
| -                                                                         | Delete User-defined Applications, on page 84                   |
| DELETE /avc-sd-service<br>/external-api/app-rules?sourceId=sourceId       |                                                                |

### **Authentication from SD-AVC Network Service**

Using the API requires a token-based authentication from the SD-AVC network service. To acquire an authentication token:

1. Send the following HTTP request to the API:

POST https://<SD-AVC-network-service-address>:8443/login

Example: POST https://192.168.0.1:8443/login

• In the request header, include the following key:

Content-Type: application/x-www-form-urlencoded

• In the request body, include the following keys, providing login credentials:

**username**: username **password**: password

2. The API response body provides an authentication token. Use the token to authorize REST API calls to the SD-AVC network service.

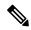

Note

The token expires after 12 hours.

#### Example token:

{"token":"Bearer eyJhbGciOiJIUzUxMiJ9.eyJqdGkiOiJhYjZkGGUxOS0zMmU3LTR1Y2ItYWQ5OC lkYmVmZTdjZjE5YzYiLCJzdWIiOiJsYWIiLCJleHAiOjE1MzAwMqk1MzJ9.EfP3wd4fZbWrOQ6Skh-I0bbPffF4NaruB-o\_OV0EQ7fwMwfmkUUNP00R58fRGKkYWR3tQu8HjoVDp37EPtD15Q"}

# **User-defined Applications**

### **User-defined Applications: Overview**

Network devices operating with SD-AVC use Cisco NBAR2 and other tools to identify network traffic. The composite of information that NBAR2 uses to identify a network applications is called an "application" (or a "protocol" in the Protocol Packs released periodically by Cisco). User-defined applications may be specified on individual devices by CLI, or network-wide using SD-AVC.

Each application includes:

- Signature: Details that identify the network application
- Attributes: Assigned characteristics of the application, such as business-relevance, used for visibility and QoS policy. See User-defined Application Attribute Values, on page 85.

#### **Table 24: Application Types**

| Application Type                                | Description                                                              |
|-------------------------------------------------|--------------------------------------------------------------------------|
| Protocol Pack applications                      | Standard applications provided by Cisco in a Protocol Pack.              |
| User-defined applications on individual devices | Defined by CLI on individual devices, sometimes called custom protocols. |
| Network-wide user-defined                       | Defined by SD-AVC REST API.                                              |
| applications                                    | These appear on the SD-AVC Dashboard > External Sources page.            |

#### **SD-AVC User-defined Applications**

SD-AVC can provision user-defined applications at the network level, available for all participating devices in the network. In effect, this is similar to adding user-defined applications manually on each device.

### **Create User-defined Application Rules**

#### API:

POST /avc-sd-service/external-api/app-rules

#### **Description:**

Defines one or more user-defined applications.

#### **Body:**

Body must include the full set of user-defined applications. Executing the API overwrites any currently defined user-defined applications for the specified source (sourceId).

```
"sourceId": "string",
"rules": [{
    "allSegments": Boolean,
    "segment": "string",
    "rules": [{
        "appName": "string",
        "serverNames": ["string"],
        "L3L4": [{
            "ipAddresses": ["string"],
            "ports": [integer(s) or range],
            "l4Protocol": "string",
            "vrf": "string"
        }],
        "attributes": {
            "category": "string",
            "sub-category": "string",
            "application-group": "string",
            "business-relevance": "string",
            "traffic-class": "string",
            "application-set": "string"
    } ]
} ]
```

#### Table 25: Top-level Properties

| Property | Description                                                                       |
|----------|-----------------------------------------------------------------------------------|
| sourceId | (Mandatory)                                                                       |
|          | ID of the external source.                                                        |
|          | <b>Note</b> In the initial release of the REST API, only one source is supported. |
| rules    | (Mandatory)                                                                       |
|          | Contains complete list of the user-defined application rules.                     |
|          | <b>Note</b> This property contains a sub-property also called rules.              |

#### Table 26: Sub-properties of rules

| Property    | Description                                                                                      |  |
|-------------|--------------------------------------------------------------------------------------------------|--|
| allSegments | (Must include either allSegments or segment.)                                                    |  |
|             | Set to <b>true</b> to apply the user-defined applications to all segments, not only one segment. |  |
|             | Possible values: true, false (default)                                                           |  |
| segment     | (Must include either allSegments or segment.)                                                    |  |
|             | List of user-defined application rules for a specific SD-AVC segment.                            |  |
| rules       | (Mandatory)                                                                                      |  |
|             | List of segment rules.                                                                           |  |

#### Table 27: Sub-properties of rules > rules

| Property    | Description                                                                                                   |  |
|-------------|----------------------------------------------------------------------------------------------------|--|
| appName     | (Mandatory)                                                                                                   |  |
|             | Name of user-defined application, reflecting name of the network application.                                 |  |
|             | Note Do not use a name that conflicts with an existing application, such as one defined in the Protocol Pack. |  |
| serverNames | (Must include at least one of serverNames, L3L4, and attributes.)                                             |  |
|             | List of all server names (FQDNs, SNIs,) for the network application.                                          |  |
|             | <b>Note</b> Server names are case-sensitive.                                                                  |  |
| L3L4        | (Must include at least one of serverNames, L3L4, and attributes.)                                             |  |
|             | List of all IP-based rules.                                                                                   |  |
|             | (See sub-properties below.)                                                                                   |  |

| Property   | Description                                                       |
|------------|-------------------------------------------------------------------|
| attributes | (Must include at least one of serverNames, L3L4, and attributes.) |
|            | Attributes to assign to the application.                          |
|            | (See sub-properties below.)                                       |

Table 28: Sub-properties of rules > rules > L3L4

| Property    | Description                                                          |
|-------------|----------------------------------------------------------------------|
| IpAddresses | (Mandatory)                                                          |
|             | List of IPs. Can be both normal IP and subnet (using CIDR notation). |
| ports       | Port(s) or port range.                                               |
|             | Examples:                                                            |
|             | "ports": [23]                                                        |
|             | "ports": [23,24]                                                     |
|             | "ports": [23, "25-30"]                                               |
| 14Protcol   | Transport layer protocol.                                            |
|             | Possible values: TCP, UDP, TCP-UDP                                   |
| vrf         | VRF name.                                                            |

Table 29: Sub-properties of rules > rules > attributes

| Property           | Description                                                                                                    |
|--------------------|----------------------------------------------------------------------------------------------------|
| application-set    | (Must include at least one of serverNames, L3L4, and attributes.) Attributes to assign to the application.                             |
| application-group  | (Defining a partial list of attributes is supported. If <b>attributes</b> is included, must include at least one of these properties.) |
| category           | See User-defined Application Attribute Values, on page 85.                                                                             |
| sub-category       |                                                                                                    |
| traffic-class      |                                                                                                    |
| business-relevance |                                                                                                    |

#### **Response:**

Response code 200 indicates success.

In case of failure, the response body provides information about the reason for failure.

### **Example 1: Single domain name**

- 1 network segment: datacenter01
- 1 user-defined application: myDocs
- 1 server name
- · No attributes specified

```
{
  "sourceId": "mySource",
  "rules": [{
    "segment": "datacenter01",
    "rules": [{
        "appName": "myDocs",
        "serverNames": [
        "www.myApp.com"
        ]
      }]
}
```

### **Example 2: Three IP addresses and ports**

This example shows:

- 1 network segment: datacenter01
- 1 user-defined application: myDocs
- 3 IP addresses and 3 ports
- No attributes specified

```
"sourceId": "mySource",
    "rules": [{
        "segment": "datacenter01",
        "rules": [{
            "appName": "myDocs",
            "L3L4": [{
                    "ipAddresses": ["2.2.2.2"],
                    "ports": [20]
                },
                    "ipAddresses": ["3.3.3.3"],
                    "ports": [30]
                    "ipAddresses": ["4.4.4.4"],
                    "ports": [40]
            ]
       } ]
   } ]
}
```

### **Example 3: Two user-defined applications in one network segment**

- 1 network segment: datacenter01
- 2 user-defined applications: myDocs and myTelepresence
- No attributes specified for the myDocs user-defined application
- business-relevance attribute specified for the myTelepresence user-defined application
- IP address with subnet specified
- Individual ports and a range of ports

```
"sourceId": "mySource",
"rules": [{
  "segment": "datacenter01",
  "rules": [{
      "appName": "myDocs",
      "serverNames": [
        "www.myApp.com"
      "L3L4": [{
        "ipAddresses": ["10.1.1.0/24", "2.2.2.2"],
        "ports": [23, 34, "37 - 42"],
        "l4Protocol": "TCP",
        "vrf": "vrf1"
      } ]
    },
      "appName": "myTelepresence",
      "L3L4": [{
        "ipAddresses": ["2.2.2.2"],
        "ports": [35],
        "l4Protocol": "TCP"
      "attributes": {
        "business-relevance": "business-relevant"
    }
  ]
} ]
```

### **Example 4: User-defined applications in two network segments**

- 2 network segments: datacenter01, datacenter02
- 3 user-defined applications: myDocs, myTelepresence, myEnterpriseIM
- No attributes specified for: myDocs, myEnterpriseIM
- business-relevance attribute specified for myTelepresence
- IP address with subnet specified
- Individual ports and a range of ports

```
{
   "sourceId": "mySource",
   "rules": [{
```

```
"segment": "datacenter01",
      "rules": [{
          "appName": "myDocs",
          "serverNames": [
            "www.myDocs.com"
          "L3L4": [{
            "ipAddresses": ["10.1.1.0/24", "2.2.2.2"],
            "ports": [23, 34, "37 - 42"],
            "14Protocol": "TCP",
            "vrf": "vrf1"
          } ]
        },
          "appName": "myTelepresence",
          "L3L4": [{
            "ipAddresses": ["2.2.2.2"],
            "ports": [35],
            "14Protocol": "TCP"
          "attributes": {
            "business-relevance": "business-relevant"
       }
     ]
    },
      "segment": "datacenter02",
      "rules": [{
        "appName": "myEnterpriseIM",
       "serverNames": [
          "www.myEnterpriseIM.com"
       1,
        "L3L4": [{
          "ipAddresses": ["2.2.2.10"],
          "ports": [23],
          "14Protocol": "TCP"
       } ]
     }]
 ]
}
```

### **Example 5: Using all Segments and specific network segments**

- 2 user-defined applications (myDocs, myTelepresence) for all network segments, using allSegments
- User-defined application (myEnterpriseIM) only for 1 network segment: datacenter02
- 3 user-defined applications: myDocs, myTelepresence, myEnterpriseIM
- · No attributes specified for: myDocs, myEnterpriseIM
- business-relevance attribute specified for myTelepresence
- · IP address with subnet specified
- Individual ports and a range of ports

```
"sourceId": "mySource",
"rules": [{
    "allSegments": true,
    "rules": [{
        "appName": "myDocs",
        "serverNames": [
          "www.myApp.com"
        "L3L4": [{
          "ipAddresses": ["10.1.1.0/24", "2.2.2.2"],
          "ports": [23, 34, "37 - 42"],
          "l4Protocol": "TCP",
          "vrf": "vrf1"
        } ]
      },
        "appName": "myTelepresence",
        "L3L4": [{
          "ipAddresses": ["2.2.2.2"],
          "ports": [35],
          "l4Protocol": "TCP"
        "attributes": {
          "business-relevance": "business-relevant"
      }
    ]
  },
    "segment": "datacenter02",
    "rules": [{
      "appName": "myEnterpriseIM",
      "serverNames": [
        "www.myEnterpriseIM.com"
      ],
      "L3L4": [{
        "ipAddresses": ["2.2.2.10"],
        "ports": [23],
        "14Protocol": "TCP"
      } ]
    }]
  }
1
```

### **Display User-defined Application Rules**

#### API:

GET /avc-sd-service /external-api/app-rules

GET /avc-sd-service /external-api/app-rules?sourceId=sourceId

#### **Description:**

Displays the user-defined applications defined by REST API.

#### **Response:**

The response lists the user-defined applications defined for a single source or all sources. The response body uses the same JSON structure as POST.

If no *sourceId* is specified, the response lists the user-defined applications for all sources.

If *sourceId* is specified, the response lists the user-defined applications for the specified source. The *sourceId* is user-defined by POST when defining user-defined applications.

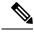

Note

In the initial release of the REST API, only one source is supported.

### **Display User-defined Application Status**

#### API:

GET /avc-sd-service/external-api/app-rules/status

GET /avc-sd-service /external-api/app-rules/status[?sourceId=sourceId]

#### **Description:**

The SD-AVC network service sends the user-defined applications defined by REST API to the devices in the network. This API displays the activation status of the applications, per device.

If *sourceId* is specified, the output is limited to that source. The *sourceId* is user-defined by POST when defining user-defined applications.

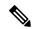

Note

In the initial release of the REST API, only one source is supported.

#### **Response:**

The response lists each network device, arranged by segment. For each device:

- ID/version of application rules currently loaded on the device
- Status: SUCCESS, FAILED, IN-PROGRESS

### **Delete User-defined Applications**

#### **API:**

DELETE /avc-sd-service /external-api/app-rules

DELETE /avc-sd-service /external-api/app-rules?sourceId=sourceId

#### **Description:**

Deletes a set of user-defined applications.

If no *sourceId* is specified, deletes the full set of user-defined applications.

If *sourceId* is specified, deletes the full set of user-defined applications for the specified source. The *sourceId* is user-defined by POST when defining user-defined applications.

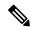

Note

In the initial release of the REST API, only one source is supported.

#### **Response:**

Response code 200 indicates success.

# **REST API Notes and Limitations**

See Notes and Limitations: REST API, on page 49.

# **User-defined Application Attribute Values**

When creating new user-defined applications using the SD-AVC REST API, use the following attribute values.

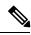

Note

This list is provided for convenient reference, but may not be comprehensive.

| annlication set |                             |
|-----------------|-----------------------------|
| application-set | authentication-services     |
|                 | backup-and-storage          |
|                 | collaboration-apps          |
|                 | consumer-browsing           |
|                 | consumer-file-sharing       |
|                 | consumer-gaming             |
|                 | consumer-media              |
|                 | consumer-misc               |
|                 | consumer-social-networking  |
|                 | database-apps               |
|                 | desktop-virtualization-apps |
|                 | email                       |
|                 | enterprise-ipc              |
|                 | file-sharing                |
|                 | general-browsing            |
|                 | general-media               |
|                 | general-misc                |
|                 | local-services              |
|                 | naming-services             |
|                 | network-control             |
|                 | network-management          |
|                 | remote-access               |
|                 | saas-apps                   |
|                 | signaling                   |
|                 | software-development-tools  |
|                 | software-updates            |
|                 | streaming-media             |
|                 | tunneling                   |

| Attribute         | Possible Values     |
|-------------------|---------------------|
| application-group | aol-group           |
|                   | apple-group         |
|                   | apple-talk-group    |
|                   | banyan-group        |
|                   | bittorrent-group    |
|                   | capwap-group        |
|                   | cisco-jabber-group  |
|                   | cisco-phone-group   |
|                   | corba-group         |
|                   | dameware-group      |
|                   | edonkey-emule-group |
|                   | espn-group          |
|                   | fasttrack-group     |
|                   | flash-group         |
|                   | fring-group         |
|                   | ftp-group           |
|                   | gnutella-group      |
|                   | google-group        |
|                   | gtalk-group         |
|                   | hangouts-group      |
|                   | icq-group           |
|                   | imap-group          |
|                   | ipsec-group         |
|                   | irc-group           |
|                   | kakao-group         |
|                   | kerberos-group      |
|                   | ldap-group          |

| Attribute                     | Possible Values       |
|-------------------------------|-----------------------|
| application-group (continued) | ms-cloud-group        |
|                               | ms-crm-group          |
|                               | ms-lync-group         |
|                               | msn-messenger-group   |
|                               | netbios-group         |
|                               | nntp-group            |
|                               | npmp-group            |
|                               | other                 |
|                               | pop3-group            |
|                               | prm-group             |
|                               | qq-group              |
|                               | skype-group           |
|                               | smtp-group            |
|                               | snmp-group            |
|                               | sqlsvr-group          |
|                               | stun-group            |
|                               | telepresence-group    |
|                               | tftp-group            |
|                               | vmware-group          |
|                               | vnc-group             |
|                               | wap-group             |
|                               | webex-group           |
|                               | xns-xerox-group       |
|                               | xunlei-group          |
|                               | yahoo-group           |
|                               | yahoo-messenger-group |

| Attribute | Possible Values                 |
|-----------|---------------------------------|
| category  | anonymizers                     |
|           | backup-and-storage              |
|           | browsing                        |
|           | business-and-productivity-tools |
|           | consumer-file-sharing           |
|           | consumer-internet               |
|           | consumer-messaging              |
|           | consumer-streaming              |
|           | database                        |
|           | email                           |
|           | epayement                       |
|           | file-sharing                    |
|           | gaming                          |
|           | industrial-protocols            |
|           | instant-messaging               |
|           | inter-process-rpc               |
|           | internet-security               |
|           | layer3-over-ip                  |
|           | location-based-services         |
|           | net-admin                       |
|           | newsgroup                       |
|           | other                           |
|           | social-networking               |
|           | software-updates                |
|           | trojan                          |
|           | voice-and-video                 |

| Attribute    | Possible Values                |
|--------------|--------------------------------|
| sub-category | authentication-services        |
|              | backup-systems                 |
|              | consumer-audio-streaming       |
|              | consumer-cloud-storage         |
|              | consumer-multimedia-messaging  |
|              | consumer-video-streaming       |
|              | consumer-web-browsing          |
|              | control-and-signaling          |
|              | desktop-virtualization         |
|              | enterprise-cloud-data-storage  |
|              | enterprise-cloud-services      |
|              | enterprise-data-center-storage |
|              | enterprise-media-conferencing  |
|              | enterprise-realtime-apps       |
|              | enterprise-rich-media-content  |
|              | enterprise-sw-deployment-tools |
|              | enterprise-transactional-apps  |
|              | enterprise-video-broadcast     |
|              | enterprise-voice-collaboration |
|              | file-transfer                  |
|              | naming-services                |
|              | network-management             |
|              | os-updates                     |
|              | other                          |
|              | p2p-file-transfer              |
|              | p2p-networking                 |
|              | remote-access-terminal         |
|              | routing-protocol               |
|              | tunneling-protocols            |

| Possible Values         |
|-------------------------|
| broadcast-video         |
| bulk-data               |
| multimedia-conferencing |
| multimedia-streaming    |
| network-control         |
| ops-admin-mgmt          |
| real-time-interactive   |
| signaling               |
| transactional-data      |
| voip-telephony          |
| business-irrelevant     |
| business-relevant       |
| default                 |
|                         |

SD-AVC REST API

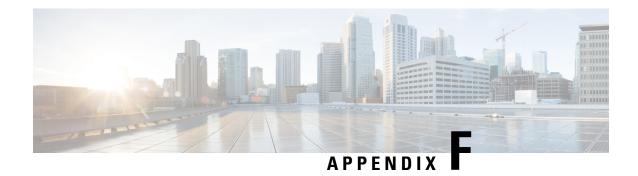

# **Source Interface Configuration**

- Source Interface Configuration Overview, on page 93
- Background, on page 93
- Scenarios that Benefit from Source Interface Configuration, on page 94

# **Source Interface Configuration Overview**

On network devices operating with SD-AVC, you can specify the interface to be used for communication from the device to the SD-AVC network service, using the **source-interface** command. This can be any type of interface, including virtual, such as a loopback interface.

When the network device sends packets to the SD-AVC network service, the Source IP of the packets will be the IP address of the interface specified by the **source-interface** command.

Specifying the interface for SD-AVC traffic can address several issues described in Scenarios that Benefit from Source Interface Configuration, on page 94.

## **Background**

Network devices appear in the SD-AVC Dashboard, identified by an address. Typically, this is the IP of the interface on the device used for communication between the device and the SD-AVC network service. The routing table on the device determines the interface(s) used for communication with the SD-AVC network service.

In the following example, the default path for packets sent from the device to the network service will be:

Source: 1.1.1.1 Destination: 9.9.9.9

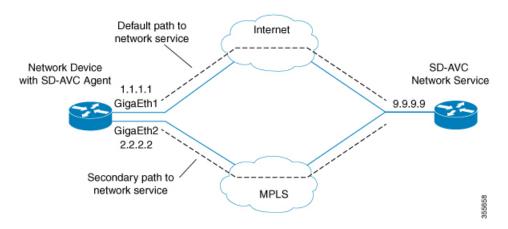

In this case, the network device appears in the SD-AVC Dashboard, identified as 1.1.1.1, as shown below.

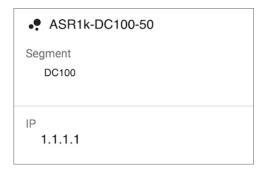

# **Scenarios that Benefit from Source Interface Configuration**

Specifying a source interface for SD-AVC traffic can be helpful in numerous scenarios.

- Improve visibility by providing a consistent IP address for SD-AVC traffic.
- Simplify configuring a network firewall by providing a consistent source IP address for SD-AVC traffic.
- Separate SD-AVC FTP traffic from non-SD-AVC FTP traffic.

### **Scenario: Default Connection Down**

If the default path between a network device and the SD-AVC service is not available, and traffic is routed over a different interface, the source of the packets may change. For example:

Default packet source: 1.1.1.1

Packet source when using secondary path: 2.2.2.2

In the following example, the default path is not available, and packets sent from the device to the network service will follow the secondary path (using interface 2.2.2.2) instead of the default (interface 1.1.1.1):

Source: 2.2.2.2 Destination: 9.9.9.9

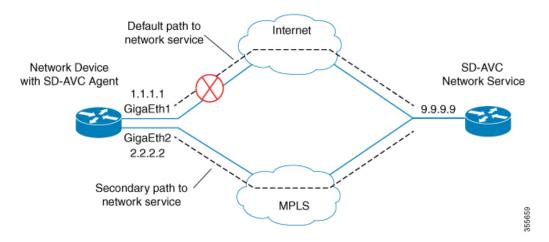

Earlier, the network device appeared in the SD-AVC Dashboard as 1.1.1.1. Now it appears as 2.2.2.2, reflecting the secondary path to the SD-AVC network service. The device hostname remains the same, but the IP has changed, as shown below. This may not be desired.

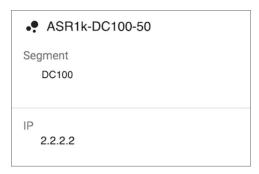

Configuring a consistent source interface ensures that the network device appears in the SD-AVC Dashboard with a consistent IP.

This can be accomplished by creating a loopback interface (5.5.5.5 in the example below) and setting it to be the source interface for all SD-AVC traffic from the device. See Specifying a Loopback as Source Interface, on page 97.

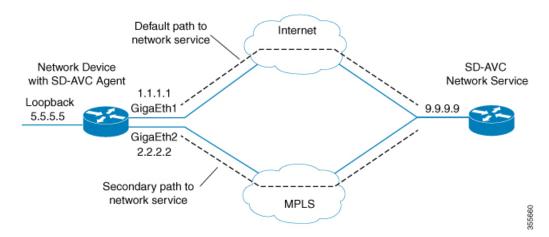

Regardless of the path used for SD-AVC traffic, the device appears consistently in the SD-AVC Dashboard as 5.5.5.5.

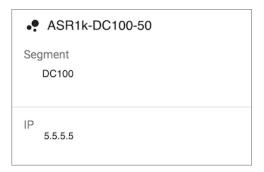

### **Scenario: Network Firewall Policy**

In some network configurations, a firewall blocks all traffic to the SD-AVC network service, other than devices on a whitelist. This may require whitelisted devices to present themselves to the firewall with a consistent IP address. In the following illustration, traffic to the SD-AVC network service can use the 1.1.1.1 or 2.2.2.2 paths.

Configuring a consistent source interface ensures that SD-AVC traffic from the network device consistently presents itself to the firewall with the same IP. This simplifies firewall whitelist policy.

This can be accomplished by creating a loopback interface (5.5.5.5 in the example below) and setting it to be the source interface for all SD-AVC traffic from the device. See Specifying a Loopback as Source Interface, on page 97.

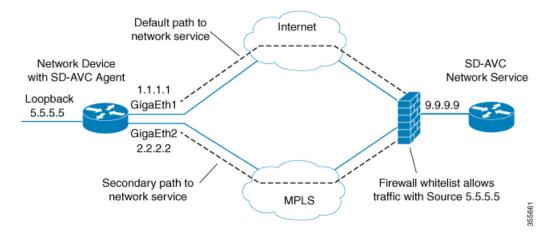

### **Scenario: Internal FTP Server**

In some network configurations, a network device communicates with an FTP server through an interface that cannot reach the SD-AVC network service. This can cause conflict with the FTP communications between the SD-AVC agent on the network device and the SD-AVC network service.

To avoid conflict between different types of FTP activity, use the **source-interface** command to specify an interface that can reach the SD-AVC network service. This enables SD-AVC FTP traffic on one interface, and other FTP traffic on another interface.

In the example below:

• Non-SD-AVC FTP traffic is on gigabitEthernet interface 3:

Device (config) **#ip ftp source-interface gigabitEthernet 3** 

• SD-AVC FTP traffic uses the loopback interface as source (see Specifying a Loopback as Source Interface, on page 97):

Device (config-sd-service-controller) #source-interface loopback0

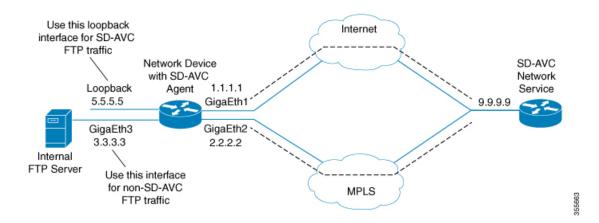

### **Configuring Source Interface for SD-AVC Communication**

On network devices, use the **source-interface** command to specify the source interface, and therefore the Source IP, for SD-AVC traffic.

You can specify any physical or virtual interface on the device, but to address the scenarios described above, use a loopback interface.

### Specifying a Loopback as Source Interface

To address scenarios such as those described above, create a virtual (loopback) interface and specify that SD-AVC traffic sent from the network device to the SD-AVC network service will use the virtual interface to define the Source address. The Source IP for SD-AVC packets sent from the network device will be the IP address of the specified interface.

- 1. On the network device, create a loopback interface (virtual), and assign it an IP address.
- 2. On the SD-AVC network service host, ensure access to the loopback interface on the network device.

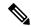

Note

This may require adding one or more routing table entries to enable access to the loopback interface. Configuring a routing table path to the loopback interface may be something like this:

ip route device-loopback-ip 255.255.255.255 device-physical-interface

#### **Example**:

HostDevice(config) #ip route 5.5.5.5 255.255.255.255 1.1.1.1

**3.** On the network device, use the **source-interface** command to select the loopback interface. In the example, the loopback interface is **loopback0**.

In configuration mode:

```
avc sd-service
segment segment
controller
address sd-avc-network-service-IP
source-interface source-interface
```

#### **Example**:

```
Device (config) #avc sd-service
Device (config-sd-service) #segment sdavc
Device (config-sd-service) #controller
Device (config-sd-service-controller) #address 9.9.9.9
Device (config-sd-service-controller) #source-interface loopback0
```

In the **SD-AVC Dashboard**, the network device will be identified consistently by the specified source interface. In the example above, the source interface specified is **loopback0**, with IP 5.5.5.5.

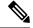

Note

The IP is updated in the Dashboard when the network device sends an update to the SD-AVC network service.

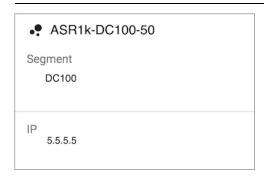